**MP**Interconsulting JETRASONICS - SONOCHEMISTRY - INNOVATION Phone: +41- (0)-32-9314045 Marais 36 2400, Le Locle email: mpi@mpi-ultrasonics.com Switzerland http://www.mpi-ultrasonics.com mpi@bluewin.ch http://mastersonics.com IM generators AMI Can drive any kind of ultrasonic transducers: for cleaning, welding, sonochemistry, bonding, machining... STANDARD FEATURES Without LCD **INCLUDE:** With LCD . Automatic Frequency Tuning . Digital Amplitude Control 400W 400W . Ultrasonics Load Meter Scale 100W 1000W . PLC I/O (Input/Output) Ports . Soft Start Overload 0 . **Protection Circuitry** . Load Regulation Circuitry 2000W 2000W

Power available in 400W, 1000W and 2000W (any higher power on demand).

| Item                                    | S                                    | election & Propert                                                      | ies                |  |  |  |
|-----------------------------------------|--------------------------------------|-------------------------------------------------------------------------|--------------------|--|--|--|
|                                         | AMMM-400<br>W                        | AMMM-1000<br>W                                                          | AMMM-2000<br>W     |  |  |  |
| Power                                   | max. 400 max. 1000 max. 200<br>W W W |                                                                         |                    |  |  |  |
| Frequency                               |                                      | 20 kHz- 100kHz                                                          |                    |  |  |  |
| Amplitude                               |                                      | d load-independen<br>the transducer<br>with: analog voltag<br>interface |                    |  |  |  |
| Interfaces                              | . Re                                 | . status LED's<br>. PLC-interfaces<br>mote support via R                | S485               |  |  |  |
| Protected against                       |                                      | . overload<br>. short circuit<br>. over-temperature                     | 9                  |  |  |  |
| Connectors on the rear of the generator |                                      | . line-connector<br>F-connector (HV-E<br>face-connector Ca<br>. RS485   | ,                  |  |  |  |
| Mains:                                  | 2                                    | 16-240VAC 50÷60                                                         | Hz                 |  |  |  |
| Current consumption                     | depend                               | lant on the module                                                      | max 7A             |  |  |  |
| Dimensions (mm)                         | 250 x 210 x<br>80                    | 270 x 250 x<br>135                                                      | 435 x 380 x<br>100 |  |  |  |
| Weight                                  |                                      | 4.4 kg                                                                  |                    |  |  |  |
| Standards                               |                                      | CE-conformity                                                           |                    |  |  |  |
| Applications                            | sieving, cu                          | ochemistry, bonc<br>utting, machining<br>ncy & wideband t               | , atomizing,       |  |  |  |

ATTENTION: A shielded control cable must always be used for the RS485-USB interface.

## We can produce customized Ultrasonic Power Supplies of any higher power on demand.

# **Ultrasonic World Message**

**1.** Our ultrasonic power supplies are compatible or easily modifiable to drive almost any piezoelectric ultrasonic transducer presently used/known in High Power Ultrasonics Industry (of course, modifications in critical and demanding cases should be made in our labs).

**2.** We have the largest and modifiable frequency-window controls (almost any frequency interval, compared to 1 until 2 kHz from competition).

**3.** We can replace almost any industrial ultrasonic power supply that is presently available from competitors (of course, not immediately, but still after a very short time after we get necessary information from a client).

**4.** Our ultrasonic power supplies are using advantages of dynamic load power regulation between series and parallel resonance (capturing even wider frequency intervals). We can operate any piezoelectric, ultrasonic transducer in its resonant, fixed frequency regimes, in any numerically selected operating frequency interval, and in many forced, arbitrary frequency-modulated wideband regimes.

**5.** We implement (safe operating) internal scanning procedure in order to select the optimal operating regime and settings for certain ultrasonic transducer.

**6.** Our Ultrasonic Power Supplies have smooth power and amplitude regulation. We are applying limitation of maxima load power, maximal transducer amplitude and maximal output voltage on piezoceramics. We are applying overheating, short-circuit, over-current and over-voltage protections.

**7.** We can produce customized ultrasonic power supplies without power limitations (operating until 100 kHz or higher).

**8.** Our standard line of Ultrasonic Power Supplies is operating on European main supply voltage input, being tolerable to input voltages from 200 Vac until 240 Vac, 50/60 Hz. We can easily produce the same Power supplies for other input voltages (115 Vac 50/60 Hz). Internally, all of our standard Ultrasonic Power Supplies have stabilized, universal voltage SMPS for control and logic modules operating from 95 to 265 Vac. We can also (optionally) apply high power PFC input for customized Power Supplies.

**9.** We have the largest number of settings regarding operating parameters and conditions controls, frequency modulations, forced and/or automatic resonance-regimes driving, applicable for all presently known Industrial Ultrasonics Applications (such as welding, cleaning, sonochemistry, materials processing, ultrasonically assisted metallurgy, bonding, sieving, cutting, machining, atomizing, driving multi-frequency & wideband transducers etc.). Nevertheless, it is good to know that the biggest challenge in operating different ultrasonic loads (and transducers) is related to the fact that all electrical adjustments and settings are completely related to properties of mechanical system we would like to drive. The same transducer (with different mechanical loading) can produce different output power at the same output voltage and frequency. In certain cases, it is necessary that the first-time modifications and settings be made in our labs. Systematically we are converging to design solutions for ultrasonic power supplies, which are close to universal, but there will always be a space when client will need our assistance. Until present, nobody is offering such options. In addition, we have internally adjustable compensating, inductive and capacitive components, adjustable voltage outputs etc.

**10.** Our Ultrasonic Power Supplies have all kind of modern industrial control options (PLC, PC software controls, LabView, ModBus, USB, analog input controls...). We can customize and introduce any other control option. Our ultrasonic generators can be <u>controlled with</u>:

-any kind of PLC -analogue control signals from 0-10V -amplitude variable and discrete signals -on/off switching, error signals, etc -or with RS485 based communications (we are giving the communication protocol).

**11. Once** after optimal settings are made (on certain of our ultrasonic power supplies, and for certain converter), there is almost no need to do anything more. Just use it on a usual way as using any other modern ultrasonic generator, and control only basic parameters (like timing, amplitude, energy etc.). There is no more need to use LabView software controls.

Literature: Piezoelectric Transducers Modeling and Characterization (e-book)

## **INTRODUCTION**

Please read these operating instructions carefully and follow them before installing or commissioning your product. Failure to observe these instructions can present a risk to life.

Units may be operated by trained personnel only.

Failure to comply with this will result in a loss of warranty rights.

The device may only be operated and maintained by personnel who have read and understood this operating manual and are familiar with the applicable legal regulations for accident prevention and workplace safety.

## **ASSEMBLY**

In addition, ambient temperatures of over 30°C should be avoided.

Choose a suitable location that will protect the device from moisture, water, excessive sunlight and heat.

# ATTENTION: • Choose a location that will prevent steam or any other aggressive vapors from penetrating the device.

• Over a period of time, chemically contaminated ambient air can lead to the device being irreparably damaged.

### Power supply

The ultrasonic generator draws its power (230 V / 50 / 60 Hz) via the connection cable.

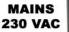

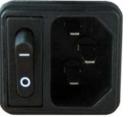

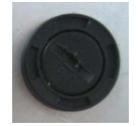

It has an internal main fuse (10 AF).

If you need to change the fuses, unscrew the top of the housing.

### ATTENTION:

- For safety reasons, always disconnect the unit from the mains before changing fuses.
- Plug racks into earthed sockets only.
- Always replace blown fuses with new fuses of the same type.
- This should only be performed by qualified, skilled personnel.

Connections on the back of the generator

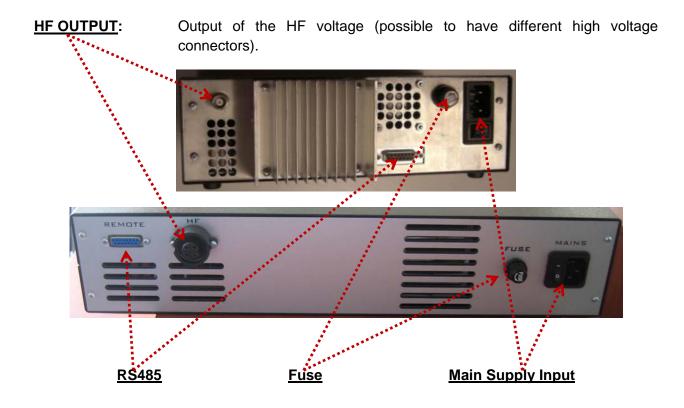

### **ATTENTION:**

- Only use cables specified by the manufacturer.
- Use only shielded transducer connection cables.
- Connect the shielding to the PE conductor on the generator side.
- Only use cables with sufficient cross-section.
- Minimum wires cross-section: 1.5 mm<sup>2</sup>.

### Assignment of the 15-pole DSUB interface socket (RS485)

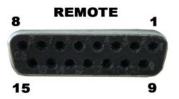

| PIN No. on DSUB SOCKET<br>Interface X1 | Signal name  | Description                                         |
|----------------------------------------|--------------|-----------------------------------------------------|
| 1                                      | +12 VOLT OUT | 12 Volt for external use                            |
| 2                                      | POUT         | Output 0 – 10 Volt = Power output 0 – 100 %         |
| 3                                      | P-EXTIN      | Input 0 – 10 Volt for power control                 |
| 4                                      | GND          | Shared reference point = Ground                     |
| 5/9                                    | HF-DA-ERROR  | Relay root (shared) for "HF-DA" and "ERROR"         |
| 6                                      | HF-DA        | Relay output "HF-DA"                                |
| 7                                      | ERROR        | Relay output "ERROR"                                |
| 8                                      | A            | A signal of RS 485 interface                        |
| 9/5                                    | HF-DA-ERROR  | Relay root (shared) for "HF-DA" and "ERROR"         |
| 10                                     | В            | B signal of RS 485 interface                        |
| 11                                     | <> Nominal   | Output for nominal value                            |
| 12                                     | FAN-ON       | Monitoring output = 12 Volt when the fan is running |
| 13                                     | FS-24 V      | Remote control input (with 12 – 24 Volt)            |
| 14                                     | FS-GND       | Remote control input (to GND)                       |
| 15                                     | GND          | Shared reference point = Ground                     |

#### ATTENTION: A shielded control cable must always be used for the RS485 interface.

-RS485 industrial interface is available on pin 8, 10.

(We can give our Interface protocol to interested clients).

-Otherwise generator could be controlled with on/off 12 to 24 volts signal on pins 13, 14.

-Output power could be controlled by 0-10V on pins 3, 4.

-All these features make our AMMM generator very flexible for controls by PLC, HMI or SCADA systems. -Our new digital AMMM generator could be set at any operating frequency in the range 15 to 100 kHz with accuracy of 0.03 Hz\* (of course ultrasonic transducer and load should be able to operate in a desirable frequency range...).

## **Interface Description (RS485)**

### 1) Signal "+12 Volt Out"

A voltage of 12 V is available at this output. This voltage can be loaded with max. 100 mA and can, for example, be used to output a voltage for the function "HF-DA" and/or "Error".

This voltage can also be used to switch on the generator on the input "FS-24 V".

### 2) Signal "POUT"

At this output a voltage proportional to the power output of between 0 and 10 V

(= 0 % - 100 % power output) is available.

Reference point = "GND".

#### 3) Signal "P-EXT.-IN"

By connecting a voltage between 0 V and 10 V, the output of the generator can be set to between 0% and 100 % of its nominal amplitude or power.

Reference point = "GND".

### 4) Signal "HF-DA ERROR"

Shared in/output for the internal relays "HF-DA" and "ERROR" (these PINs are connected internally).

### 5) Signal "HF-DA"

If the ultrasonic generator has been switched on via of the signals "FS-24 V", "FS-GND" and is producing HF voltage (i.e. there is no malfunction), an internal floating relay contact is closed. (between PIN 6 und PIN 5/9)

The "root" of this relay contact leads through to a PIN 5/9 (these pins are connected internally) in the DSUB socket.

A voltage connected to Pin 5/9 can be switched through (max. 24 VDC / 100 mA).

#### Standard factory setting: Contact closed when the generator outputs HF voltage.

#### 6) Signal "Error"

This is the output of an internal relay (root to PIN 5/9).

### DSUB PIN 1

**DSUB PIN 2** 

DSUB PIN 3

### DSUB PIN 5/9

### DSUB PIN 6

### **DSUB PIN 7**

This relay reports generator malfunctions. This means that if the generator is switched on and, for some reason, the power output does not correspond to the set level, this relay is activated.

**Factory default settings:** Closed in the event of a malfunction. It is possible to change the polarity in the Settings menu under the heading I/O Polarities ("Error detect").

An external voltage connected to "HF-DA-Error" can, of course, also be switched through here (max. 24 VDC / 100 mA).

### 7) Signal "FAN-ON"

At this output, there is a control voltage (12 Volt) for monitoring the fan function when the internal fan is running.

### 8) Signal "FS-24 Volt"

Switching on the generator (Ultrasound On) by connecting a voltage between 15 - 24 Volt between PIN 13 and GND (PIN 4/15).

### 9) Signal "FS-GND"

Switching on the generator (ultrasound ON) with a relay contact or switch by connecting

PIN 14 on the DSUB socket to GND (PIN 4 /15).

### 10) Signal "<> Nominal"

Open Collector output: high signal if a window function is active and the generator is operated outside the window set; low signal if a window function is active and the generator is operated within the window set.

### 11) Signal "GND"

The GND signal is available on multiple pins of the DSUB socket.

It is the common reference point for all input and output signals.

-----

### -----

### DSUB PIN 11

### DSUB PIN 4, 15

### DSUB PIN 12

**DSUB PIN 13** 

**DSUB PIN 14** 

### Protocol for serial port communications for AMMM generators

Data format 115200 baud 8 bit no parity 2 stop bits RS485 100 ohm standard line

### **Request for parameter**

%06f<cr> request for frequency %06d<cr> request for amplitude %06s<cr> request for span %06p<cr> request for phase %06m<cr> request for sweeping %06v<cr> request for sweeping frequency %06g<cr> request for FSWM frequency %06h<cr> request for FSWM period %06l<cr> request for FSWM period %06t<cr> request for FSWM ratio %06t<cr> request for Swoothing %06w<cr> request for PWM ratio %06c<cr> request for output capacitor %06?<cr> request for parameters

#### **Answers**

#02fxxxx<<cr> answer for frequency scale 1Hz
#02dxxxx<<cr> answer for amplitude scale 0.1%
#02sxxxx<<cr> answer for span scale 1Hz
#02pxxxx<<cr> answer for phase scale 5mV
#02mxxxx<<cr> answer for sweeping scale 1Hz
#02vxxxx<<cr> answer for sweeping scale 1Hz
#02gxxxx<<cr> answer for FSWM frequency scale 1Hz
#02hxxxx<<cr> answer for FSWM period in relative units
#02lxxxx<<cr> answer for FSWM ratio scale 1%
#02txxxx<<cr> answer for Sweeping in relative units
#02txxxx<<cr> answer for PWM ratio scale 1%
#02txxxx<<cr> answer for provide in relative units
#02txxxx<<cr> answer for provide in relative units
#02txxxx<<cr> answer for smoothing in relative units
#02txxxx<<cr> answer for provide in relative units
#02txxxx<<cr> answer for provide in relative units
#02txxxx<<cr> answer for provide in relative units
#02txxxx<<cr> answer for provide in relative units
#02txxxx<<cr> answer for provide in relative units
#02txxxx<<cr> answer for provide in relative units
#02txxxx<<cr> answer for provide in relative units
#02txxxx<<cr> answer for provide in relative units
#02txxxx<<cr> answer for provide in relative units
#02txxxx<<cr> answer for provide in relative units
#02txxxx<<cr> answer for provide in relative units
#02txxxx<<cr> answer for provide in relative units
#02txxxx<<cr> answer for provide in relative units
#02txxxx<<cr> answer for provide in relative units
#02txxxx<<cr> answer for provide in relative units
#02txxxx<<cr> answer for provide in relative units
#02txxxx<<cr> answer for provide in relative units
#02txxxx<<cr> answer for provide in relative units
#02txxxx<<cr> answer for provide in relative units
#02txxxx<<cr> answer for provide in relative units
#02txxxx<<cr> answer for provide in relative units
#02txxxx<<cr> answer for provide in relative units
#02txxxx<<cr> answer for provide in relative units
#02txxxx<<cr> answer for provide in relative units
#02txxxx<<cr> answer for provide in relative units
#02txxxx<<cr> answer for provide in relative units
#02txxxx<<cr> answer for provide in relative units
#02

-ppp - phase scale 5mV

-ffffff - frequency scale 1Hz

-s status

- 0 off
- 1 on
- 2 overheat

3 - overcurent

-vvv actuator value of internal regulator scale 0.1%

-ccc power scale 0.1%

#### <u>Settings</u>

#06fxxxxx<cr> set frequency scale 1Hz
#06dxxxx<<cr> set amplitude scale 0.1%
#06sxxxx<<cr> set span scale 1Hz
#06pxxxxx<<cr> set phase scale 5mV
#06mxxxx<<cr> set phase scale 5mV
#06wxxxx<<cr> set sweeping scale 1Hz
#06gxxxx<<cr> set sweeping frequency scale 1Hz
#06gxxxx<<cr> set FSWM frequency scale 1Hz
#06hxxxx<<cr> set FSWM period in relative units
#06lxxxx<<cr> set FSWM ratio scale 1%
#06txxxx<<cr> set PWM ratio scale 1%
#06exxxx<<cr> set output capacitor scale 1nF
Answer for setings
><cr>

Remark - <cr> is ASCII code for 'Carriage return' hex code 0x0D decimal 13 <u>Start generator</u> @06start<cr> <u>Answer for start</u> ok><cr> <u>Stop geterator</u> @06stop<cr> <u>Answer for stop</u> ok><cr> <u>Write to eeprom memory</u> @06wr<cr> <u>Answer for write</u> ok><cr>

### **GENERATOR CONTROLS**

### Operator elements and display on the front panel

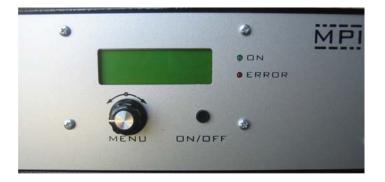

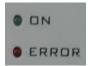

**LED-on:** Lights up when the device is being supplied with mains voltage correctly and the power switch is ON

LED-error: Lights up in the event of an error

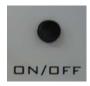

**ON/OFF button:** The generator is switching on and off by pressing this button.

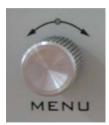

Menu - Encoder / Select:

For setting and entering values

## The LCD

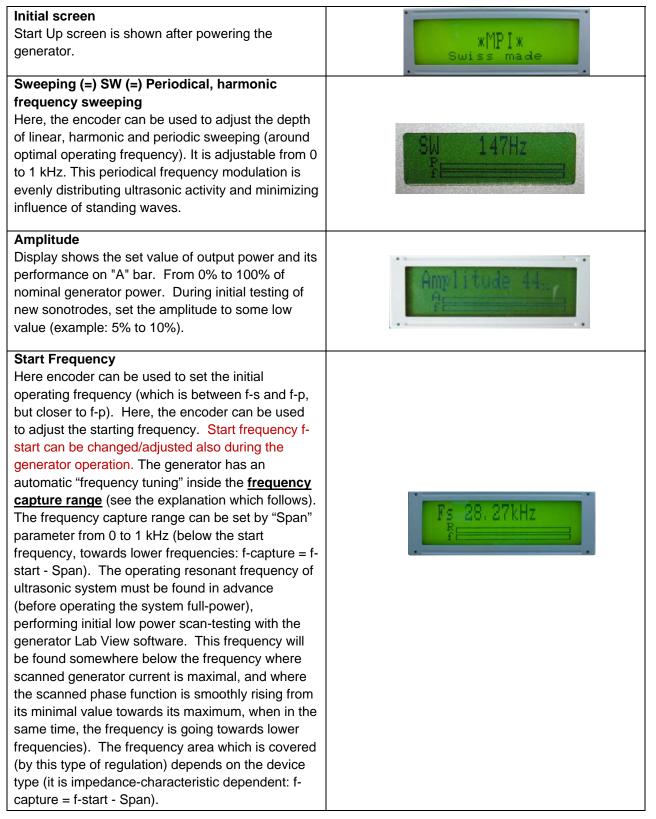

| <b>Span</b><br>Selected frequency window where AMMM<br>generator is automatically searching for an optimal<br>operating point.                        | Span 580 Hz  |
|----------------------------------------------------------------------------------------------------|--------------|
| <b>Memory</b><br>After turning the encoder, the display returns to<br>display the volatility and settings for all parameters<br>are stored in memory. | Memory write |

When a PC (trough communication cable and RS485 interface) is connected to the generator, PC automatically starts regulating the generator with higher priority. When a PC is disconnected, it is immediately possible to use regulations on the front panel of the generator.

For safety reasons, when ultrasonic system is started first time, when (any or all of): ultrasonic transducer, booster, sonotrode etc. are unknown, or new, or replaced, set the **Amplitude** value to certain low value (for instance on 5%). In addition, set sweeping **SW** to certain average value between 20% and 50 %. Then start low power testing and scanning in order to find the best operating frequency interval.

After all initial settings are made (using a PC and supplied Lab View software), Ultrasonic Generator can be activated, and it will start driving ultrasonic converter by pressing **ON/OFF** button (which is on the front panel). Do not start the generator until all initial settings are verified and sett to safe (low power and low risk) positions.

#### Frequency-capture range = Span:

This is the safe-operating, low-power frequency scanning of ultrasonic load (Ultrasonic converter + booster + sonotrode + etc.), where the scanning display would visualize the phase difference versus frequency between a load current and load voltage (red color curve), and input DC generator current (white color curve). Such frequency scanning is realized using the Lab View software supplied with ultrasonic generator). In order to make scanning, personal computer with installed Lab View software should be connected to ultrasonic generator trough RS485 interface.

Initially (first safe-operating, low power frequency scanning) should be selected to cover only the expected operating frequency range of ultrasonic system.

In here-described scanning, frequency is smoothly changing towards lower values, starting from f-start and finalizing scanning at the frequency which is equal to f-start – Span. Span is the frequency interval we select as a frequency-capture range (in Lab View Software).

For instance, if ultrasonic system consists of: 20 kHz ultrasonic converter + 20 kHz booster + 20 kHz sonotrode (where not all of them are exactly tuned to operate on 20 kHz, or to have single operating frequency of 20 kHz), we know that we should expect the resulting, central operating frequency of such system to be somewhere close to 20 kHz, and consequently, we could select the scanning frequency range to be between 20 and 21 kHz (meaning f-start = 21 kHz, and Span = 1 kHz). Of course, another relevant example could be to select such frequency scanning between 19.5 kHz and 20.5 kHz (meaning: f-start = 20.5 kHz, Span = 1 kHz). Later (during scanning), the Lab View software will search and find real, average operating frequency somewhere inside of the area covered by scanning).

When/where generator input DC current (during such scanning) is reaching certain relative maximum (at certain frequency), this is indicating that ultrasonic load is also consuming certain power, and/or increasing its oscillating activity. This is the reason why we are taking such DC current maximum as the (upper) reference point for frequency scanning. In reality, this is also related to impedance curve of ultrasonic system under testing, since empirically we know that central operating frequency of a stable operating regime of ultrasonic system (in AMMM regime, under wideband frequency sweeping) should be below the frequency when the input DC current is reaching its maximum. This is also the reason to select an initial f-start just below (or at frequency) where DC current is reaching maximum, and where the phase-difference function has its minimum (with a tendency to grow towards lower frequencies).

In the next step (next safe-operating frequency scanning) we should select new (shorter) value for Span to cover only the closest part of the phase-curve (red color), which is showing the part of phase-difference curve starting from certain minimal value until its first maximal value (below the frequency where input, DC generator current is maximal; - see the picture below). New f-start will be again at the point where the phase curve is minimal.

This way, we will visualize mentioned part of the phase difference curve on a larger display, and we will be able to estimate the frequency which is in the middle of that frequency interval, and which is approximately equal: f-start – 0.5(Span). Later, real AMMM operating frequency regime (under automatic regulation found by internally implemented hardware and software) will find its average or central operating frequency (inside of the new **Span** interval) and we will be able to perform/set large frequency sweeping around that frequency (in both directions). One of examples showing such experimental frequency Span determination of the most promising AMMM operating zone will be presented later.

### **AMMM Generators Software**

### Please follow initial steps:

 Go here and download necessary software files (MS Windows XP,32 bits): <u>http://www.mastersonics.com/documents/mmm\_basics/mmm\_power\_supplies/AMMM/</u> <u>Comment</u>: Create AMMM (directory) box on a PC desktop that will be used to control your AMMM generator. Place inside of the AMMM box the following files:

| Name 🔺         |          |      | Size     | Туре          |             | Date Modified    |
|----------------|----------|------|----------|---------------|-------------|------------------|
| 🔊 amm          |          |      | 1 KB     | Registration  | Entries     | 07.11.2009 13:39 |
| 📴 ammm         |          |      | 1'469 KB | Application   |             | 01.12.2009 13:28 |
| ammm           |          |      | 3 KB     | Configuration | n Settings  | 01.12.2009 13:28 |
| 🖻 ammm.aliases |          |      | 1 KB     | ALIASES File  |             | 01.12.2009 13:28 |
| CDM 2.04.06    |          |      | 2'160 KB | Application   |             | 15.09.2008 06:59 |
|                |          |      |          |               |             |                  |
|                | <b>B</b> |      |          |               |             |                  |
|                | amm      | ammm | ammm     | ammm.aliases  | CDM 2.04.06 |                  |

2. Install, if not already installed, USB driver (CDM 2.04.06.exe). Click-on <u>CDM2.04.06.exe</u>) and this will install RS485 driver.

If necessary, install the latest driver for USB to RS485 adapter (take the driver here: <u>http://www.ftdichip.com/FTDrivers.htm</u>). Connect ultrasonic generator to a PC using the RS485-USB adapter (supplied with the AMMM generator; -see the picture below). Switch ON the main switch of your AMMM ultrasonic generator (This is only a main supply power input; -for instance 230 Vac, 50/60 Hz. Ultrasonic output power is still not activated). PC will not connect to ultrasonic generator if generator is not powered by main supply input.

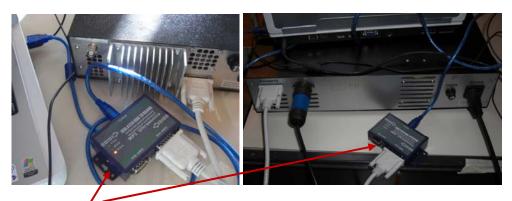

 Activate <u>RS485-USB</u> connection line between your AMMM generator and your PC (select proper, active serial, COM port, Open Serial port dialog, rescan/refresh if necessary... until LEDs on the **RS485-USB** box will start blinking):

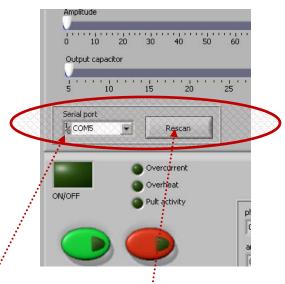

In the lower left corner of the software interface (**First TAB**) it is necessary to select a free/available <u>**COM**</u> port and/or press **Refresh/Rescan** (this will activate the connection between the generator and a PC; -see pictures below). If necessary make Refresh again (or restart generator, exit/close and activate again ammm.exe, unplug and plug cables... until RS485-USB connecting line is activated). Lab View software will properly select relevant port for realizing RS485 communications (or if this is not the case, see which serial port is open and available, and activate it manually in the upper left corner of user-interface software).

For double checking (regarding COM port selection) go to Control Panel (MS Windows XP) to verify which COM port is assigned to USB-RS485 adapter (see the picture below; in this example, COM 4).

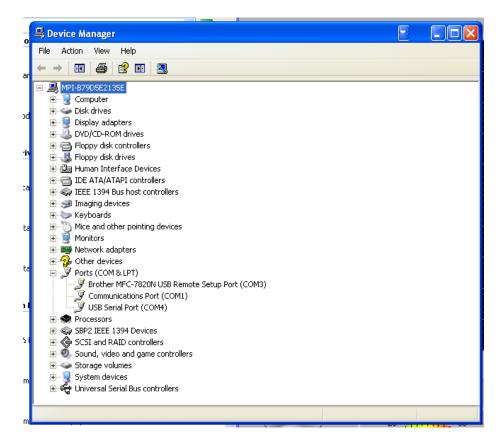

#### Ultrasonic generator is still not delivering output ultrasonic signal.

- 4. Install "NI\_Runtime8\_5", LabVIEW runtime to a PC/laptop (Windows XP, 32-bits), which will be used to control your WELDING ultrasonic generator (see for software here: <u>http://joule.ni.com/nidu/cds/view/p/id/861/lang/en</u>). Verify that the VISA serial port driver for Labview is installed properly (it should be automatically installed with NI runtime software). To be sure that you will have the best installation for serial ports communication, install (in addition) NI-Serial 1.7-Windows/2000/XP. Take the software from here: <u>http://joule.ni.com/nidu/cds/view/p/id/533/lang/en</u>
- 5. Double click on the file **amm.reg** ( mm.reg ) which adds all adjustments for AMMM software on your computer.
- Find MS-Windows software "<u>ammm.exe</u>" on a PC and start it (take the AMMM LabView software from here: <u>http://www.mastersonics.com/documents/mmm\_basics/mmm\_power\_supplies/AMMM/</u>).

When a PC (trough communication cable and RS485 interface) is connected to the generator, PC automatically starts regulating the generator with higher priority. When a PC is disconnected, it is immediately possible to use regulations on the front panel of the generator (LCD + rotary encoder + small ON-OFF = start-stop button). Of course, AMMM generators can also be externally controlled using a PLC, or analog controls.

For safety reasons, when ultrasonic system is started first time, when (any or all of): ultrasonic load (transducer, booster, sonotrode ....) are unknown, or new, or replaced, set the **Amplitude** value to certain low value (for instance on 10%). In addition, set sweeping **SW** to certain average value between 0.1 and 0.3 kHz. Then start low power testing and scanning in order to find the best operating frequency interval. Forced oscillating regimes also have certain preferable, optimal, best-compromising operating frequency intervals, and we need to find the optimal mean frequency for certain of such intervals (which is showing something significant regarding our application).

-After activating "<u>ammm.exe</u>" software (<sup>IM ammm.exe</sup>) you will see the following LabVIEW user interface for controlling AMMM generators (which has 3 software settings TABs):

| 😰 ammm_v2.vi                                                                                  | ×   |
|-----------------------------------------------------------------------------------------------|-----|
| Elle Edit Operate Iools Window Help                                                           | - R |
|                                                                                               | 1   |
| Parameters Sweeping Scaning X                                                                 |     |
| Phase Tracking                                                                                |     |
| Tracking mode -                                                                               |     |
| 0 0.5 1 1.5 2 2.5 3 3.5 4 4.5 5                                                               |     |
| Start frequency                                                                               |     |
| Auto rescan                                                                                   |     |
| 32 32.5 33 33.5 34 34.5 35 35.5 36 36.5 37 37.5 38 Span                                       |     |
|                                                                                               |     |
| 0 0.2 0.4 0.6 0.8 1 1.2 1.4 1.6 1.8 2                                                         |     |
| Amplitude                                                                                     | -   |
|                                                                                               |     |
|                                                                                               |     |
| Output capacitor auto Auto range                                                              |     |
| 5 10 15 20 25 30 35 40                                                                        |     |
| A                                                                                             |     |
| Serial port<br>COM5 ▼ Rescan<br>MAX frequency MIN frequency MAX span<br>38 kHz 132 kHz 12 kHz |     |
| COM5 Rescan                                                                                   |     |
|                                                                                               |     |
| power                                                                                         |     |
| ON/OFF O Pult activity 20 40 60 Write Write                                                   |     |
| Pult activity phase frequency 0 100 whee                                                      |     |
| 0.00V 0.000kHz                                                                                |     |
| amplitude av                                                                                  |     |
| 0.0% 0.0% 0 % Read Write                                                                      |     |
| Start Stop                                                                                    |     |
|                                                                                               |     |
| Permisions                                                                                    | >   |
|                                                                                               |     |

### **PARAMETERS & BASIC SETTINGS**

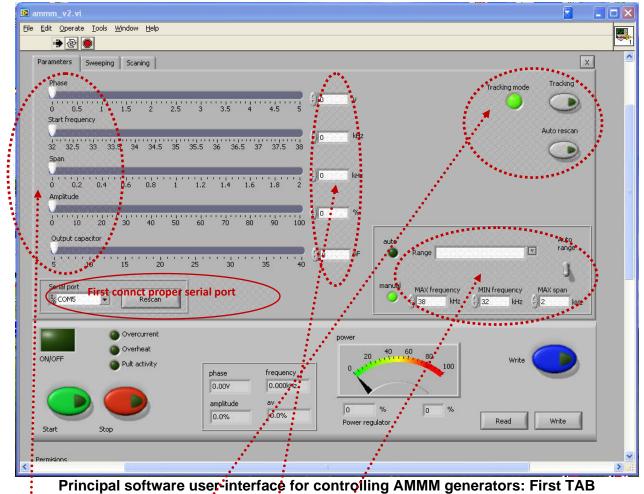

**Phase** difference settings (after scanning): optimal 2.5 v; -acceptable from 1 V until 3.5 V

Start frequency selection: Usually just above parallel resonant frequency of the transducer

**Span** (=) operating frequency interval selection (=) Localized inside (Start frequency – Span)

Amplitude (=) oscillating mechanical amplitude selection

<u>Output capacitor</u> (=) Parallel capacitance added to the transducer capacitance (select it first). <u>Numerical, manually editable fields</u> (for arbitrary selections of operating frequency intervals which are inside of operating domains of AMMM generators (should be selected in advance).

**<u>Tracking</u>:** If <u>Phase</u> is set to 0 (zero), amplitude tracking mode is ON (activated), or it can be activated by pushing the button "<u>tracking</u>"

**Auto rescan:** If we are using in the same time a PC LabVIEW software and LCD rotary encoder controls, auto rescan will be activated, meaning generator will automatically make new scanning in order to update all settings values.

### **Output capacitor**

Software selectable <u>**Output capacitor**</u> =  $C_{compensating}$  is related to the output ultrasonic load circuit, and it is optimizing transducer impedance matching with the ultrasonic generator. When capacitance is selected properly, ultrasonic load will produce maximal output power on certain resonant frequency of connected ultrasonic transducer (see the picture below). Select also proper frequency <u>**Range**</u> which corresponds to applied ultrasonic transducer.

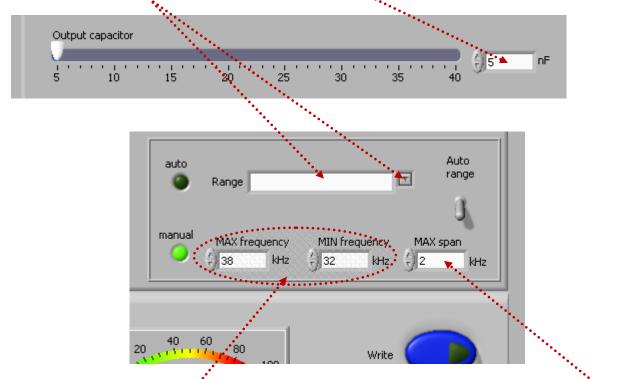

By default, automatically, we have 1 kHz wide <u>Max. Span, but manually we can sellect and type</u> another value.

MAX frequency & MIN frequency corresponds to end-values of the Start frequency slider (for instance, here 32 and 38 kHz).

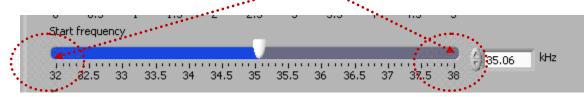

For simplified logical understanding (of such resonant matching), we can imagine that what we connect to the secondary side of the output ferrite transformer is a simple, serial L-C (inductance + certain capacitance) circuit. Ultrasonic converter is connected in parallel to the capacitance of mentioned serial L-C circuit.

Inside of the generator, series compensating inductance is fixed (and has two values internally selectable by jumpers): usually it is 1 mH for most of high power transducers operating around 20 kHz, and 0.5 mH in cases of higher frequency transducers (operating around 40 kHz and higher).

In order to adjust the load impedance to operate optimally on certain operating frequency  $f_{transducer}$ , we will effectively increase capacitance of the transducer by adding different, compensating parallel capacitances  $C_{compensating} = \underline{Output \ capacitor}$ , this way creating necessary equivalent capacitance  $C_{eq}$ . Internally, AMMM generator has 8 values of selectable combinations of  $C_{compensating}$  (in steps of 5 nF, such as: 5, 10, 15, 20, 25, 30, 35, 40 nF). Maximal capacitance of 40 nF can be connected in parallel to certain ultrasonic transducer. Inside of the generator (by default), there is always 5 nF capacitance, installed in parallel connection to an output transducer (which cannot be changed or disconnected by LabVIEW software). Only maximum of 35 nF can be added parallel to a transducer by LabVIEW software. This will create the total added capacitance that will go until max. 40 nF (non counting capacitance of the transducer). When we set by LabVIEW software the value of 40 nF, this will show that 40 nF is added in parallel to ultrasonic transducer (5 nF which are always there, and 35 nF which are added by software).

Mathematical formula for calculating necessary parallel capacitance (which should be added to transducer) is:

$$\begin{cases} f_{transducer} = \frac{1}{2\pi\sqrt{LC_{eq}}} = \frac{1}{2\pi\sqrt{LC_{eq}}} (=)[Hz] \\ L = L_{compensating} = 1mH = 10^{-3}H \text{ (or } 0.5mH) \\ C_{eq} = C_{transducer} + C_{compensating} = \frac{1}{4\pi^{2}Lf_{transducer}^{2}} (=)[F] \\ C_{compensating} (=) externally added capacitance \end{cases} \Rightarrow \begin{cases} C_{compensating} = C_{eq} - C_{transducer} = \frac{1}{4\pi^{2}Lf_{transducer}^{2}} - C_{transducer} \\ C_{compensating} = \frac{1000}{4\pi^{2}f_{transducer}^{2}} - C_{transducer} \end{cases}$$

Example:

$$\begin{cases} f_{\text{transducer}} = 20000\text{Hz} \\ C_{\text{transducer}} = 20\text{nF} = 20 \cdot 10^{-9}\text{F} \\ L = 1\text{mH} = 10^{-3}\text{H} \end{cases} \Rightarrow \begin{cases} C_{\text{eq}} = 20 \cdot 10^{-9} + C_{\text{parallel}} = \frac{1}{4\pi^2 \text{Lf}_{\text{transducer}}^2} = 60\text{nF} \\ C_{\text{compensating}} = C_{\text{eq}} - C_{\text{transducer}} = (60-20)\text{ nF} = 40\text{nF} \end{cases}$$

We can measure  $C_{eq}$  (inside of AMMM generator, on its output; -parallel to a connected transducer) and compare it with calculated value for  $C_{eq}$  in order to be sure that proper

equivalent capacitance is reached (or to be sure that proper parallel capacitance  $C_{compensating}$  is connected to the transducer). Parallel capacitance  $C_{compensating}$  (until 40 nF) is software selectable in AMMM generators (with LabVIEW software <u>ammm.exe</u>). Parallel capacitance can also be added in some other values, manually, by soldering specific capacitors (inside of the generator; -only for experts). Every time when we (manually) change  $C_{compensating} = \underline{Output}$  <u>capacitor</u> by LabVIEW software, we need to stop the generator, since **Output capacitor** will not be automatically changed in real time when ultrasonic converter is powered by ultrasonic frequency, high voltage signal. When we stop the generator, software selected output capacitor command will activate internal relays and apply selected capacitor, and after that we can start the generator (in other words, compensating capacitor can be changed only when ultrasonic transducer is not operating; -generator is not producing high voltage output).

Calculated value of  $C_{compensating}$  presents only an approximated and maximal target value of capacitance that can be added in parallel to ultrasonic transducer (that we know how far we can go). In reality, when we make such capacitive impedance matching, we should start (testing ultrasonic transducer when operating in real loading conditions) from minimal value of  $C_{compensating}$  (which is 5 nF). Then, we should gradually increase it until calculated value, or better to say until the other, lower value (which could be below calculated  $C_{compensating}$ ), until we get optimal operating conditions on ultrasonic load. Optimal operating conditions are related to: reaching maximal load power on ultrasonic transducer, reaching maximal and safe operating voltage on piezoceramics, while still keeping automatic amplitude control and automatic or regulated frequency tracking.

In order to get sufficiently high and still safe operating conditions on ultrasonic load it is recommendable to start with minimal output voltage value on the secondary side of the output ferrite transformer (by connecting proper jumper which corresponds to minimal output voltage). If maximal ultrasonic loading power is still not high enough, we will increase output voltage on the ferrite transformer (by selecting the next value), and this will automatically increase maximal voltage on ultrasonic transducer. We need to be careful that voltage on piezoceramics has its safe limits, and that we need to operate below maximal acceptable voltage (which is usually until 200 V-rms per every millimeter of piezoceramics thickness).

### WARNING (only for experienced and experts)

In cases of new ultrasonic transducers resonant matching (first time testing and tuning) it is important to be very careful with the output voltage on ultrasonic transducer. 100% amplitude (in the software settings) is equal to maximal safe operating and acceptable voltage over the transducer (measured directly on piezoceramics). The RMS voltage should be measured directly on the transducer during all impedance matching and manipulations with output voltages on the output ferrite transformer. Output ferrite transformer has 3, jumper-selectable voltage outputs in order to be able to adjust maximal safe operating voltage. Special high-voltage/high-frequency, wideband RMS voltmeter should be applied when measuring voltage on the transducer (also oscilloscope with differential, isolated channel inputs for high voltage applications).

If transducer has piezoceramics which are 5 mm thick (each of them), maximal RMS voltage on such transducer can be 1000 V (=  $1000 \times 1.41 \text{ V}$  - peak. If transducer has piezoceramics which are only 1 mm thick (each of them), maximal applied RMS voltage on it should not be higher than 200 V (=  $200 \times 1.41 \text{ V}$  - peak).

Be sure you are working in the "<u>CONTINUOUS MODE</u>" - NO SWEEPING is allowed (of course, no FSWM, too); - Second TAB, lower right corner (when performing first time tuning and matching of new transducer).

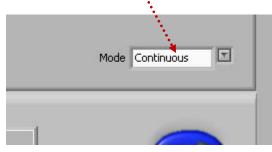

| C<br>transducer<br>[nF] | C<br>compensation<br>[nF] | L<br>compensa<br>tion [uH] | F[kHz] |
|-------------------------|---------------------------|----------------------------|--------|
| 3                       | 5                         | 500                        | 100.71 |
| 3                       | 10                        | 500                        | 71.21  |
| 3                       | 15                        | 500                        | 53.08  |
| 3                       | 20                        | 500                        | 50.35  |
| 3                       | 25                        | 500                        | 45.04  |
| 3                       | 30                        | 500                        | 41.11  |
| 3                       | 35                        | 500                        | 38.06  |
| 3                       | 40                        | 500                        | 35.61  |
| 3                       | 45                        | 500                        | 33.57  |
| 3                       | 5                         | 1000                       | 71.21  |
| 3                       | 10                        | 1000                       | 50.35  |
| 3                       | 15                        | 1000                       | 41.11  |
| 3                       | 20                        | 1000                       | 35.61  |
| 3                       | 25                        | 1000                       | 31.85  |
| 3                       | 30                        | 1000                       | 29.07  |
| 3                       | 35                        | 1000                       | 26.92  |
| 3                       | 40                        | 1000                       | 25.18  |
| 3                       | 45                        | 1000                       | 23.74  |
| 20                      | 5                         | 1000                       | 71.21  |
| 20                      | 10                        | 1000                       | 50.35  |
| 20                      | 15                        | 1000                       | 41.11  |
| 20                      | 20                        | 1000                       | 35.61  |
| 20                      | 25                        | 1000                       | 31.85  |
| 20                      | 30                        | 1000                       | 29.07  |
| 20                      | 35                        | 1000                       | 26.92  |
| 20                      | 40                        | 1000                       | 25.18  |
| 20                      | 45                        | 1000                       | 23.74  |
|                         |                           |                            |        |

### Examples for calculating compensating capacitance:

Literature: Piezoelectric Transducers Modeling and Characterization (e-book)

### FREQUNCY MODULATIONS OF AMMM GENERATORS

| Parameters Sweeping Scanin |                                                                               | ESWM frequency.                                                                                                    |
|----------------------------|-------------------------------------------------------------------------------|----------------------------------------------------------------------------------------------------|
| Keep o                     | - 1000/                                                                       | ESWM frequency                                                                                                    |
| Keep c                     | - 1000/                                                                       |                                                                                                    |
|                            |                                                                               |                                                                                                    |
| 10 50 60 70                | 80 90 100                                                                     |                                                                                                    |
| Sweeping                   |                                                                               | 600 800 1000<br>ЕБЖИ рабо 5 00 1000                                                                                                    |
| 0 0.1 0.2 0.3 0.4 0.5      | 0 kHz                                                                         |                                                                                                    |
| Sweeping frequency         | 0.6 0.7 0.8 0.9 1                                                             |                                                                                                    |
|                            | <u>е</u> О Нг                                                                 |                                                                                                    |
| 0 10 20 30 40 50           | 60 70 80 90 100                                                               | 0 10 20 30 40 50 60 70 80 90 100                                                                                                    |
| Smoothing                  |                                                                               |                                                                                                    |
|                            |                                                                               |                                                                                                    |
| 0 10 20 20 40 50           | 40 70 80 90 100 Jo ru                                                         |                                                                                                    |
| 0 10 20 30 40 50           | 60 70 80 90 100                                                               |                                                                                                    |
| 0 10 20 30 40 50           | 60 70 80 90 100                                                               |                                                                                                    |
| 0 10 20 30 40 50           | 60 70 80 90 100 € 0 ru                                                        |                                                                                                    |
| 0 10 20 30 40 50           | 60 70 80 90 100 € 0 ru                                                        |                                                                                                    |
| 0 10 20 30 40 50           | 60 70 80 90 100                                                               | Mode Continuous                                                                                                    |
| 0 10 20 30 40 50           | 60 70 80 90 100                                                               | Mode Continuous                                                                                                    |
| 0 10 20 30 40 50           | 60 70 80 90 100                                                               | and the second second sec |
| Overcu                     | 60 70 80 90 100 T                                                             | power                                                                                                    |
| Overcu                     | 60 70 80 90 100 ~~~~~~~~~~~~~~~~~~~~~~~~~~~~~~~                               | power                                                                                                    |
| ONIOEE Overcu              | 60 70 80 90 100 Trent<br>at<br>ivity phase frequency                          | power                                                                                                    |
| ON/OFF                     | 60 70 80 90 100<br>rrent<br>at<br>ivity<br>phase frequency<br>0.000V 0.000VHz | power                                                                                                    |
| ONIOFE Overcu              | 60 70 80 90 100 Trent<br>at<br>ivity phase frequency                          | power                                                                                                    |

Principal software user-interface for controlling AMMM generators: Second TAB AMMM generators have different frequency and time domain modulations. In order to select if operating regime will be continuous or frequency modulated, one of options should be activated here.

See explanations about modulations on the following pages:

It is possible to apply different frequency modulations on carrier operating frequency of AMMM generators, as for example:

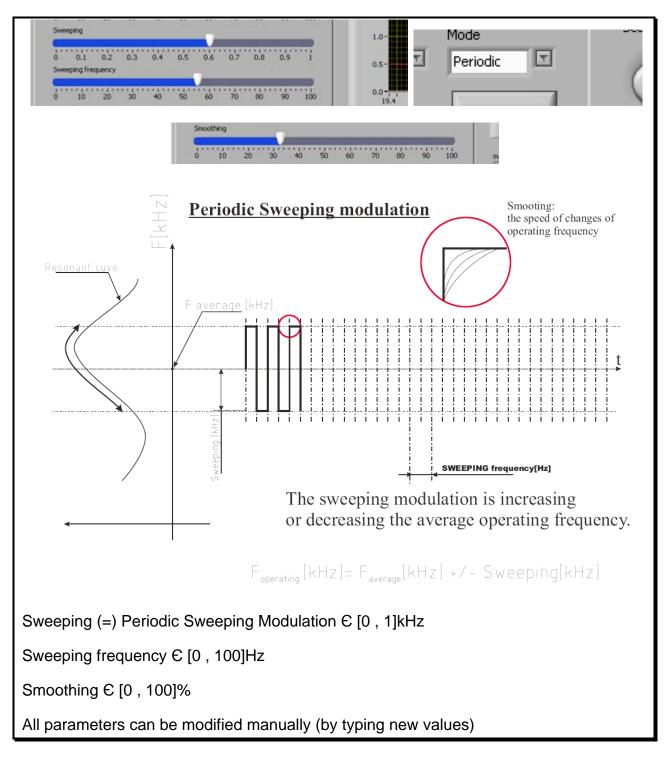

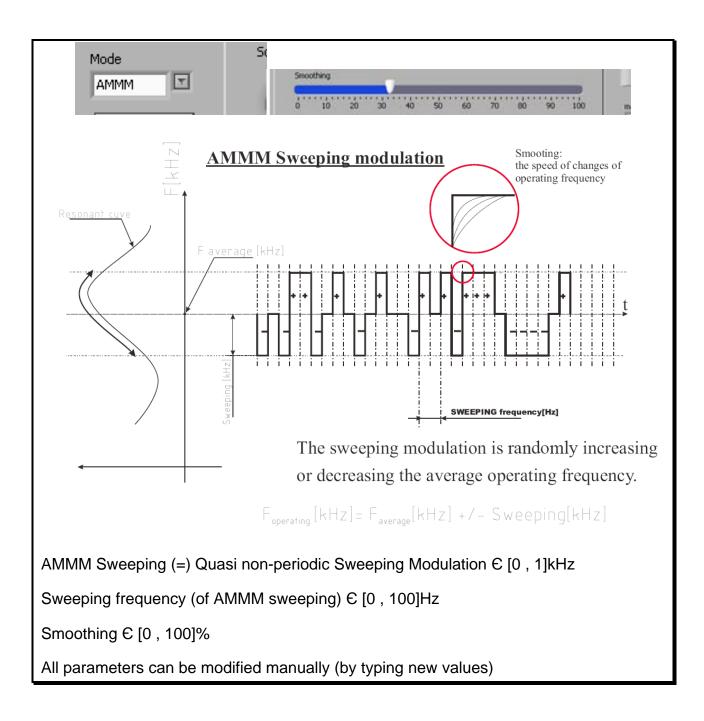

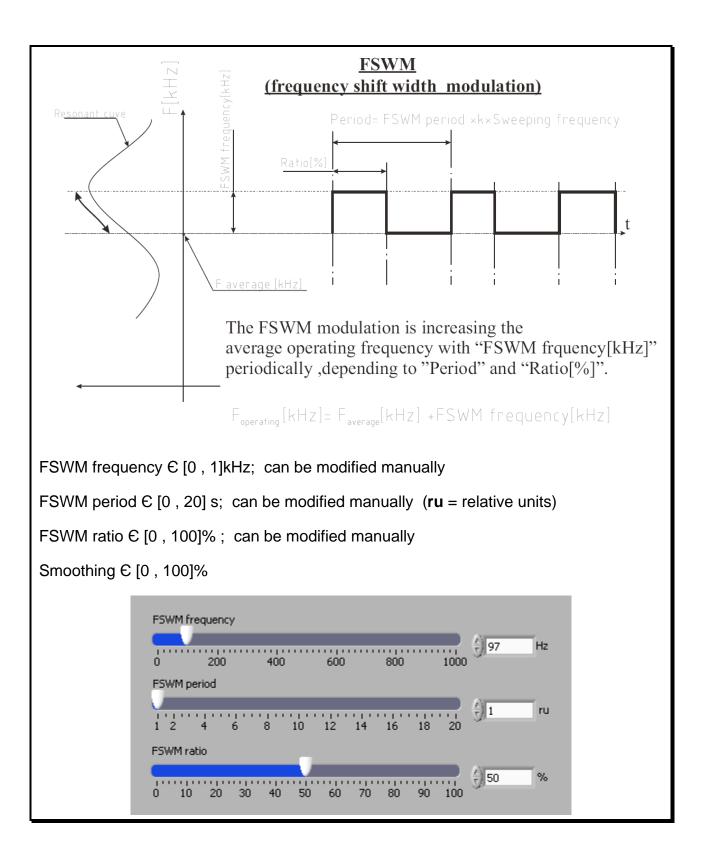

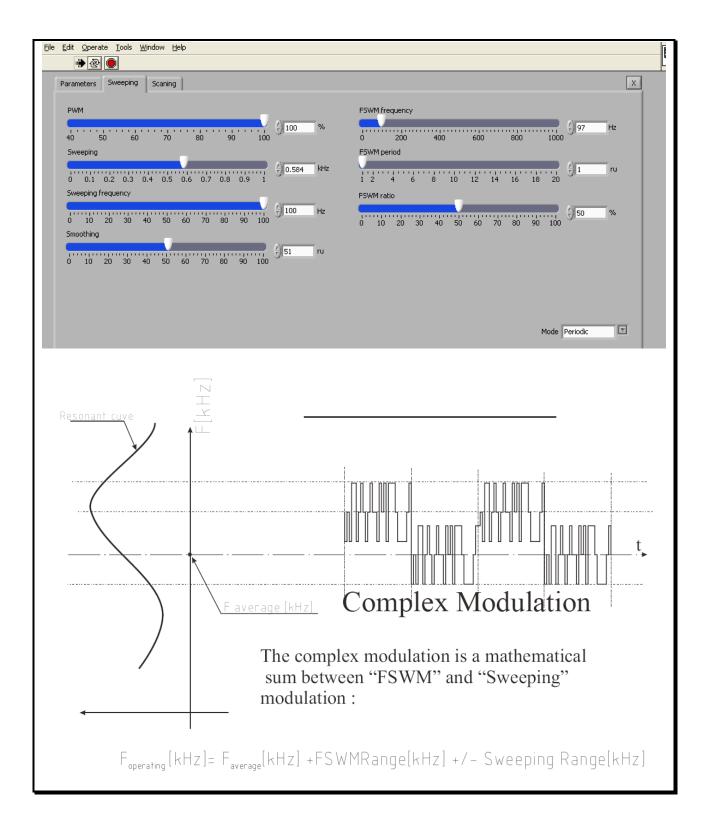

<u>Blue – Write button</u>: After scanning, when all settings are properly and optimally made (even made manually during operating the generator, or on any other way), we need to save such settings in internal generator memory using <u>Blue Write button</u>. This way, after switching the generator OFF and ON, last memorized settings will be used.

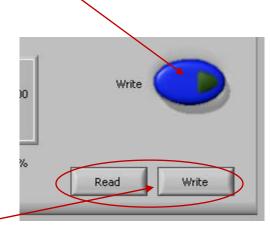

<u>Read – Write options</u>: After all settings are properly and optimally made, we can save the file with such settings using **Write** button (like saving any PC file). Later, we can simply invite/**Read** one of such files (for a specific load) and AMMM generator will start operating as previously memorized. We are giving names to such files in the following format: **filename.tune**.

## **SCANNING TAB**

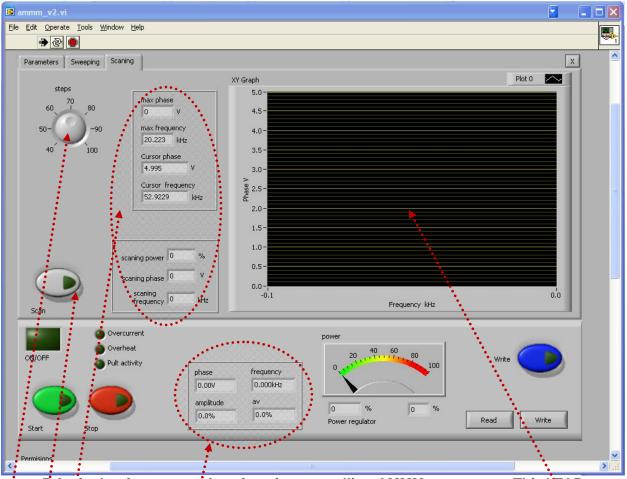

Principal software user-interface for controlling AMMM generators: Third TAB

**<u>Steps</u>**: Number of measured scanning points (max. 100).

Numerical indicators: All numerically visible values correspond to what we see on the right side screen.

Max: phase: Extreme, measured phase (upper phase value).

Max. frequency: This is the frequency which corresponds to maximal phase value (in reality this is parallel resonant frequency).

**<u>Cursors</u>**: Can be visualized and moved/dragged by mouse on the right side, scanning screen.

<u>Scan</u>: By pressing this button, phase-frequency scanning is activated.

Diagnostic parameters related to automatic phase and amplitude regulation.

### **OPTIMAL GENERATOR SETTINGS**

- 1. Whatever we do with different generator settings, the answer if this is beneficial for ultrasonic operating regime is the output power level which should be maximized with every particular setting (watch analog power level meter).
- 2. The second important criteria is that ultrasonic load would operate very smoothly, without producing sharp, strange, cracking, whistling, clipping and/or low frequency noise or similar effects.
- 3. The most important criterion to be able to say that ultrasonic system is operating properly and safely (and that will last very long time) is that nothing is significantly and rapidly heating. For instance, ultrasonic transducer, other metal parts, executive resonating tools and load should not dissipate too much heat energy and no one joint should heat. Also ultrasonic generator (box) should not heat. Temperature during operation for all mechanical parts should always be close to room temperature and below 50°C.
- 4. After certain settings are made (when generator is not operating, or during generator operation, in real time, including additional settings and adjustments made later), <u>every time is necessary to save such settings (regardless if generator is operating or not)</u>, if we would like that next time (after switching <u>OFF the generator and repeating switch ON</u>) generator would start using last settings. When make SAVE = <u>Write</u> (by pressing blue button on the bottom right side of the software dser-interface panel) the last settings are stored in the generator for currently operating transducer. If the save button (blue button) is not pressed, nothing is saved in the generator, even if adjustments are made during tests (when generator operates). The same procedure should be repeated for every new (different) transducer.

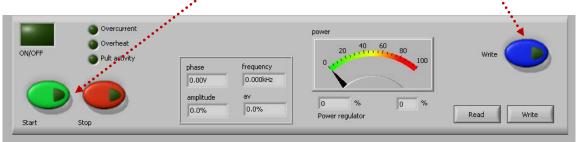

After every power-up it is absolutely necessary to test and find new operating frequency of transducer/s. Why? Let's imagine that generator and transducer are operating for long time under some conditions which are related to: ambience temperature, temperature of piezoceramics, temperature of sonotrode... Such conditions are defining operating frequency of ultrasonic system, which could vary/deviate until 1 kHz compared to initially tested frequency (when transducer was on a standard room, temperature). If the generator shuts-down (for some reason) and after certain time again powers-up

(when temperature of critical components will naturally change), the applied automatics (PLC) which is controlling ultrasonic generator should test again all transducers (all older program parameters are still in the memory of the generator, but new situation related to temperature-dependent acoustic properties is no more the same).

5. After all initial settings are made (using a PC and supplied Lab View software), Ultrasonic Generator can be activated, and it will start driving ultrasonic converter by pressing green <u>Start</u> button (which is on the software front panel; -lower left corner on all three TABs). Do not start the generator until all initial settings are verified and sett to safe (low power and low risk) positions after the safe-operating ultrasonic load scanning.

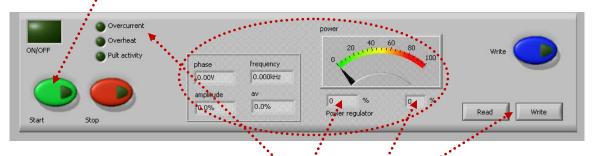

- 6. Now ultrasonic power output can be switched ON (Start). In case if ultrasonic transducer (meaning complete ultrasonic load) is overloading the AMMM generator, generator will stop operating and show ERROR message (overcurrent, overheat...). Red color LED on the generator box (front panel) will light, and one of visual indications (either Overcurrent or Overheat) on the LabVIEW user-interface (lower left side) will be activated. Reduce the amplitude, readjust operating frequency, find new setting (slightly different compared to what was before), and repeat the process until restarting the generator.
- 7. <u>Read Write options</u>: After all settings are properly and optimally made, we can save the file with such settings using Write button (like saving any PC file). We are giving to such files any name/s we like with ".tune" ending. Later, we can simply invite/Read one of such files (for a specific load) and AMMM generator will start operating as previously memorized (taking settings data from a specific .tune file).

### 8. Power, Power regulator, Phase, Frequency, amplitude and "av"

**Power**: Visual (analog) indication of the power level.

**Power regulator**: **First field** (=) actually regulated power which corresponds to the PWM duty cycle; **Second field** (=) Numerical duplicate of the analog power indicator. Non-editable fields: only indicators.

### FRONT PANEL, MANUAL SETTINGS & REGULATIONS

After all optimal settings are found and memorized using LabVIEW software (ammm.exe) we can disconnect RS485-USB controls (stop using PC controls) and continue using only manual settings and controls from the generator front panel (LCD + Rotary encoder). Such manual controls have only 5 options which are 100% identical to 5 of LabVIEW software controls. Other settings (which are not appearing on LCD) are anyway memorized and used during generator operation, but not available for manual modifications and controls.

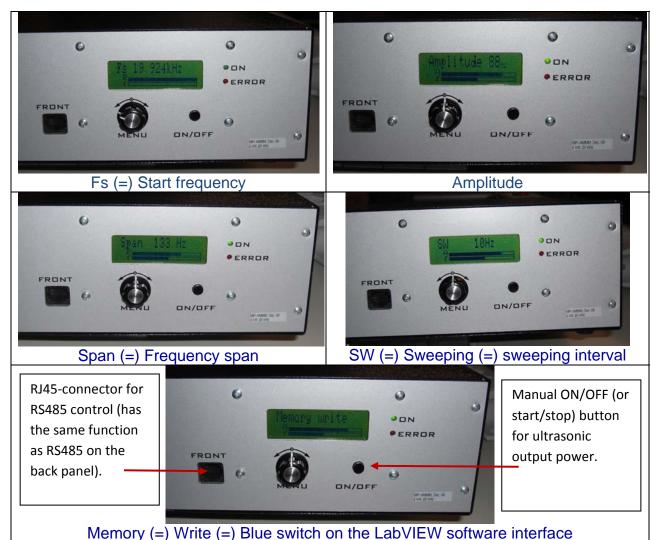

Changing the Menu options (on LCD) can be realized by pressing the Menu knob. Changing actual, numerical values (on LCD) can be realized by rotating the Menu knob (in the middle). It is always better, safer and more comfortable to make such modifications and setting using LabVIEW user-interface software.

### AMMM generators can also be controlled using a PLC, or analog signals.

In some of customized AMMM generators we could find either 15-pin or 25-pin Canon (Sub-D) connectors for RS485 interface (usually on the back plate). All pins from 1 to 15 on 15-pin connector are identical to pins from 1 to 15 on 25-pin connector.

On the front panel of AMMM generators there is another RJ45 connector which is also used for RS485 communications between generator and PC (see below).

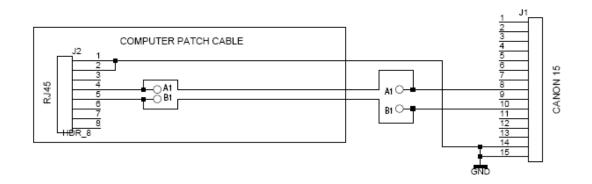

CONNECTORS OF RS485 - USB ADAPTER

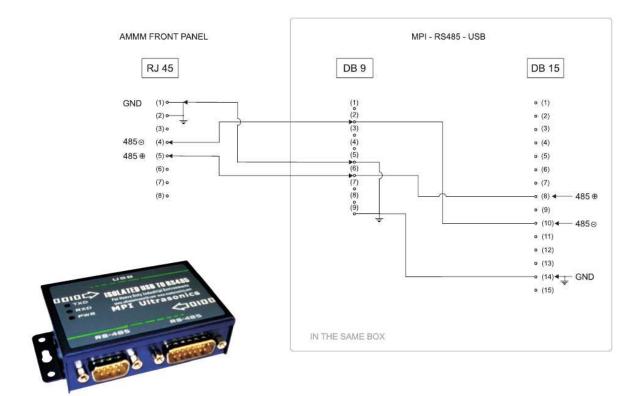

# **ADDRESSING & NETWORKING**

We can also apply (only as an option; -non standard version) additional 25 pin connector for (external) manual, switchable addressing of different converters and sonotrodes (with in advance memorized settings), as for example:

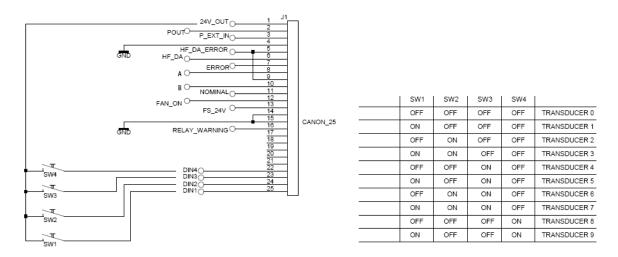

Generators have network function/s but all of them until now are on the same address - 06. -02 address is reserved for LabView software. -All other addresses are free for use. To set the new address of AMMM generator will be possible (allowed):

#### -from LCD panel

-And/or from LabView software (ammm.exe).

-The address is on the LCD - like parameter. -Every new generator is working on address 6 and could be changed (from LCD) to every upper address from 7 to 30.

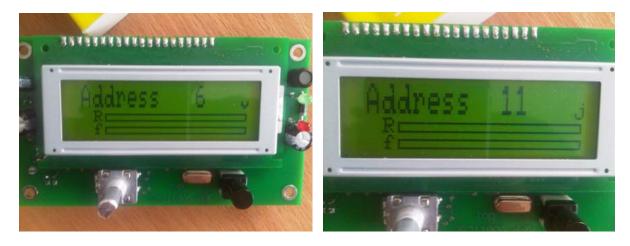

-In case of network application/s of many generators, all units should be connected to the same ground. -Otherwise galvanically (optically) isolated rs485 converters are needed... (also supplied by us).

## **OPERATING MODES OF AMMM ULTRASONIC GENERATORS**

- A) AMMM generators can operate in the <u>"FORCED MODE"</u> (arbitrarily programmable driving of ultrasonic transducers, with different frequency modulations, without single resonant frequency tracking; -when ultrasonic loads have very complex, multi-frequency, wideband Impedance characteristics and when it is necessary to set **Span** value on "0" (=) zero, meaning there is no resonant regime tracking; -no software scanning), and
- B) <u>"AMPLITUDE-POWER" TRACKING MODE</u> can be applied when ultrasonic load is composed of big number of ultrasonic transducers operating in parallel connection (such as ultrasonic cleaning baths and similar multi-transducer sonochemical reactors), or when geometry and shape of ultrasonic load is very complex. This is another kind of forced mode. In such cases a phase difference between load current and load voltage is not significant or not visible (or permanently fluctuating and load has very complex, multi-resonant impedance characteristic/s). This kind of "AMPLITUDE-POWER" level control is realized by varying the actual operating frequency from a minimal starting frequency in the window of selected frequency "Span", on the way to dynamically maintain the set value of Amplitude and associated maximal power or DC input current (without applying LabVIEW software scanning), while phase is set to 0 (zero).
- C) In the "FREQUENCY-PHASE" RESONANT OPERATING MODE when ultrasonic loads are well tuned to operate on a single, fixed, narrow-banded resonant frequency (select: continuous frequency mode), like welding and cutting converters, tuned-probe liquids processing converters etc. In this mode, frequency sweeping (of any kind) is not used. In order to find optimal operating frequency range (Span), it is necessary to apply LabVIEW software scanning (right side of the software screen). When applying software scanning it is very important that ultrasonic load is operating in air (being not loaded).
- D) We can also apply <u>MIXED MODE</u> which is the combination of <u>FREQUENCY-PHASE</u> <u>RESONANT OPERATING MODE</u> and <u>FORCED MODE</u> until certain level, as much ultrasonic load is able to accept and still operate smoothly and safely (without excessively generating heat dissipation). Sonotrodes and ultrasonic loads which are specifically designed and well tuned to resonate on a fixed frequency are not easily (or not at all) accepting <u>MIXED MODE</u>. In order to use <u>MIXED MODE</u>, first make all settings and adjustments as for pure "<u>FREQUENCY-PHASE</u>" <u>RESONANT TRACKING</u> <u>MODE</u> and then try to apply (as much as reasonable and possible, depending on ultrasonic load bandwidth) certain level of frequency modulations (such as Sweeping, Smoothing, FSWM...).

**<u>PERMISSIONS</u>**: Below the user-software-interface are software settings/control functions which can be selectively password-blocked before AMMM generator is delivered to a user (see the following picture).

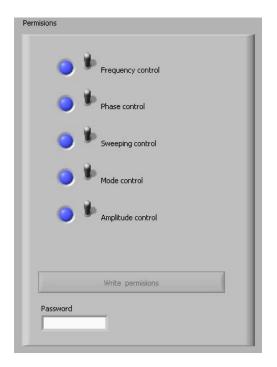

Since all AMMM generators are factory-tested and programmed to drive certain load, in order to prevent that inexperienced user would experiment with unsafe, non-allowed, dangerous, forbidden operating regimes, such settings will be factory-blocked (meaning password protected and cannot be used until unblocked). Please respect received instructions.

Before exploring any of OPERATING MODES OF AMMM ULTRASONIC GENERATORS, select proper operating frequency **Range**, which corresponds to a known operating frequency range of ultrasonic transducer (or load), or enter numerical values manually in the following format: 20-28 kHz (just an example).

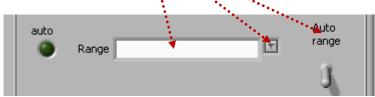

**<u>Read – Write</u>** options: After all settings are properly and optimally made, we can save the file with such settings using **Write** button (like saving any PC file). Later, we can simply invite/**Read** one of such files (for a specific load) and AMMM generator will start operating as previously memorized.

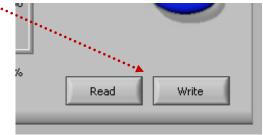

## How to change numerical and other setting values for operating frequency and scanning ranges

If we cannot select automatically (by default) proper frequency **Range**, proper **Start frequency**, proper **Span** value and proper <u>scanning range</u>, there is a simple way to do it manually and numerically by direct writing of new, desired values into proper windows.

For instance, if operating frequency **Range** should be something else, compared to what we see on the **Range** window, we can simply click (with a mouse) over the area where frequency interval numbers should appear and <u>type/write on the same way (same format) new frequency interval, like on the picture below:</u>

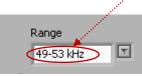

If we would like to change **Start frequency** and **Span** (because by default we do not see desired numbers there), we will again simply click over the last existing numerical position and <u>type new numbers there</u>, like on the pictures below. Old number/s can be simply (manually, by typing) be replaced by new numbers.

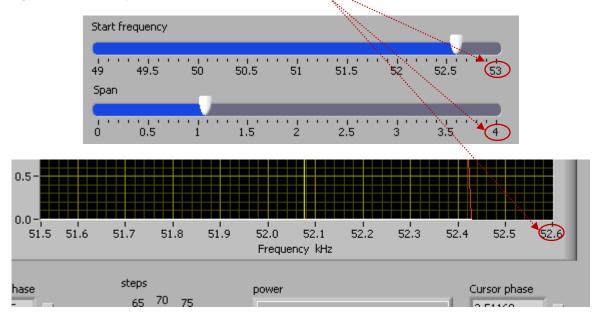

This way we will be able to modify settings and scanning values in order to get most appropriate intervals for specific ultrasonic loads. Of course, certain logic should be respected, since we should not select new numerical values to be outside of the operating limits of AMMM generators.

Literature: Piezoelectric Transducers Modeling and Characterization (e-book)

## A) "FORCED MODE" of AMMM Generators (first & second TAB)

To be able to operate certain ultrasonic load in a **FORCED MODE**, set <u>Span value</u> to "0" (=) **zero** (meaning there is no resonant regime tracking). Do not use the <u>Phase</u> field.

On the picture shown below, with overlapping elliptic areas is marked what is not used, irrelevant, inactive and/or what should not be used when controlling/programming/setting of AMMM generators in a **FORCED MODE**.

| Parameters Sweeping Scaning                         |                                                   |                             | X                 |
|-----------------------------------------------------|---------------------------------------------------|-----------------------------|-------------------|
| Phase Do no<br>0 0,5 1 1.5 2 2.5<br>Start frequency | <b>5 use it</b><br>3 3.5 4 4.5 5 2.46 y           | Tracking mode               | Tracking          |
|                                                     | \$5.5 36 36.5 37 37.5 38 € 35.06 kHz              |                             | Auto rescan       |
| B. 0.2 0.4 0.6 0.8 1<br>Amplitude                   | <b>&amp; do, not</b> : <b>use it</b> () 1.648 KHz |                             |                   |
| 0 10 20 30 40 50                                    | 60 70 80 90 100 <b>51.3</b> %                     |                             |                   |
| Culputrapădior<br>First find and so<br>5 10 15 20   | et optimal value ()15                             | auto<br>Range               |                   |
| Serial port                                         | ****                                              | MAX frequency MIN frequency | MAX span<br>2 kHz |
|                                                     |                                                   |                             |                   |

**<u>Range</u>**: Selectable operating frequency ranges (AMMM ultrasonic generators have many of such frequency ranges). Every ultrasonic transducer and/or ultrasonic load has its acceptable/tolerable and optimal operating frequency range/s (It is usually designed and optimized to operate on certain resonant frequency). Do not select frequency ranges which are not acceptable for ultrasonic transducer and ultrasonic load (something will be damaged). Also, frequency ranges which are too much different compared to the producer-specified operating frequency range of applied ultrasonic transducer should not be used.

# <u>FORCED MODE</u> controls and settings: Use everything except zones covered by elliptic surfaces.

Zones covered by elliptic surfaces are <u>irrelevant, forbidden, not used, fixed or not</u> <u>applicable</u> (using such controls may damage ultrasonic generator and ultrasonic load).

<u>Mode</u>: Selectable operating frequency modulating modes. Can be selected as **Continuous**, **Periodic** or **AMMM** (AMMM = arbitrary, quasi-periodical, specifically programmed) mode. Linked (or coupled) to <u>Sweeping and Sweeping frequency</u> settings. **Continuous mode** should not be used with **FORCED MODE**.

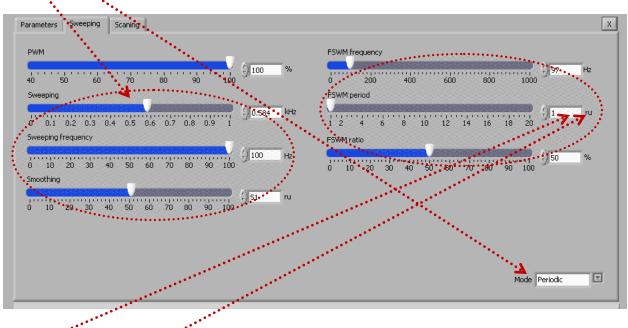

**<u>FSWM</u>**: Frequency Shift With Modulation (or with PWM). Duty cycle and repetitive frequency shifting or jumping can be regulated. Maximal frequency shifting is 1 kHz. FSWM period is controllable between 0.01 and 20 seconds, what presents the repetition rate which can be regulated until 100 Hz (or much below). FSWM ratio is a duty cycle of the repetition (similar to PWM).

rů (=) relative time units (like seconds)

When operating Low Power (10% to 20%) it is not necessary to use the third TAB scanning functions in the FORCED MODE (but it is still much better to find optimal operating frequency window after low power;scanning under loading; - see scanning explanation under C).

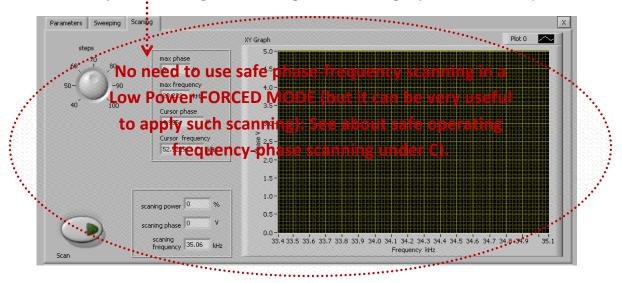

If we are not sure which is the best frequency window for FORCED mode, we should apply SCANNING on a specific way (which will be explained later).

## **Explanations of FORCED MODE settings & controls**

Forced oscillating regimes also have certain preferable, optimal, best-compromising (quasi resonant) operating frequency intervals, and we need to find (experimentally, by manual scanning) the optimal mean frequency for certain of such intervals (which is showing something significant regarding our application).

**Phase:** Irrelevant, not used in FORCED MODE.

**<u>Start frequency</u>**: Manually selected, forced mode, central operating frequency.

#### Span: Set it to zero (0) for Forced Mode.

<u>Amplitude</u>: Start testing with lower amplitudes (around 10%). Later, amplitude can be increased.

**<u>Sweeping</u>**: Equal to interval of frequency sweeping around central operating frequency. Maximal default sweeping interval is 1 kHz. Related to one of selected modes. Can be changed manually (but for most of mechanical systems 1 kHz is already too much).

**<u>Sweeping frequency</u>**: Sweeping interval repetition rate, or how many times per second sweeping interval is being periodically repeated (or sweeping speed). Maximal value is 100 Hz.

**<u>Smoothing</u>**: Mathematical, filtering and smoothing function which can prevent execution of very sharp, sudden, discrete frequency modulation. Regulation is realized between 0% and 100% on the rising and falling edges of the frequency-time curves.

**<u>PWM</u>**: Low frequency, pulse width modulation (or group ON-OFF modulation). Duty cycle between 0% and 100%. Repetition frequency 100Hz. Keep it on 100 for most of cases. In many cases not applicable because mechanical systems are not accepting to operate in such mode.

Operating in a **FORCED MODE** is also a good learning and introductory process to familiarize with AMMM generators operation and to recognize potentially well operating frequency zones in cases of complex and unknown, multi-resonant ultrasonic loads. Later, after we identify all of potentially well-operating frequency areas, we can apply "**FREQUENCY-PHASE**" **TRACKING MODE** to every of such zones and find out which of them are convenient for automatic regulation and resonant phase-frequency tracking.

Write: Saving after making any settings and/or scanning in the local (internal) memory of the AMMM generator.

<u>Read – Write</u> options: After all settings are properly and optimally made, we can save the file with such settings using **Write** button (like saving any PC file). Later, we can simply invite/**Read** one of such files (for a specific load) and AMMM generator will start operating as previously memorized.

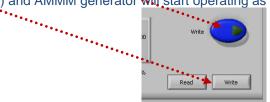

# PRACTICAL SHORT RESUME for FORCED MODE:

First TAB settings for operating high power, in a FORCED mode after SCANNING

#### (first modify the values in the second TAB: set periodic mode)

SCANNING under loading conditions can help us to find the best operating frequency window for applying FORCED mode. After SCANNING (See about safe operating frequency-phase scanning under C), find a safe operating frequency window and apply the following settings:

- 1. Set **Phase** to: 0 (meaning NO FREQUENCY-PHASE TRACKING = FORCED MODE).
- 2. Set <u>Start frequency</u> =  $f_{start}$  = Central Operating Frequency in the middle point between  $f_{min.}$  and  $f_{max.}$ . Start frequency is becoming forced, actual operating frequency (such operating frequency, for any load, should be in the middle of the safe operating frequency zone, which is between  $f_{min.}$  and  $f_{max.}$ ).

 $f_{start} = f_{min.} + \frac{1}{2}(f_{max.} - f_{min.}) = f_{max.} - \frac{1}{2}(f_{max.} - f_{min.})$ . This frequency can be later additionally adjusted (changed until obtaining maximal operating Amplitude).

- 3. Set <u>Span</u> to 0 (real FORCED mode does not need predefined Span; -span will depend on sweeping parameters which will be defined on the second Tab).
- Set initial <u>Amplitude</u> between 10% and 30% (preferably start with 20%). Do not go higher, since oscillating amplitudes could be too high and mechanical system can be damaged.
- 5. Keep Output capacitor on proper value (calculate which capacitor corresponds to certain transducer and certain frequency range; -use Excel macro for calculation).
- 6. Apply Write Blue Button (data memorized inside the generator) every time after new setting is made.

#### Second TAB: SWEEPING settings for operating high power, in a FORCED MODE

#### (after SCANNING: See about safe operating frequency-phase scanning under C)

- 1. Select Mode: <u>Periodic</u> (the best for Forced mode).
- Keep <u>PWM</u> on 100% (later for degassing and other technological purposes PWM can be reduced until 80% or lower... carefully).
- 3. Select initial <u>Sweeping</u> (interval) to be  $\frac{1}{2}(f_{max.} f_{min.})$  kHz... Do not go higher because mechanical system is maybe not able to follow... oscillating parts are heating and under stress. Can be regulated (later) from 0 to  $(f_{max.} f_{min.})$  kHz.
- Select Initial <u>Sweeping frequency</u> (= speed of frequency sweeping, or repetition rate of frequency sweeping) between 50 and 100. If selected on 100 Hz, we will obtain better volumetric distribution of acoustic waves and uniform cavitation in cases of liquids processing. Do not select higher than 100Hz (most of mechanical systems are not able to follow).
- 5. **<u>Smoothing</u>**: keep on 0 (very low values are generally better than higher values).
- 6. **<u>FSWM</u>**: Keep on 20 Hz or less (higher values could damage mechanical system.
- FSWM period: 0 (keep always on minimum). This is corresponding to 100 Hz repetition rate of FSWM.
- 8. **FSWM ratio**: Keep initially on 50% (good compromise for most of ultrasonic loads, known from testing...).
- 9. Apply Write Blue Button (data memorized inside the generator) every time after new setting is made.

#### B) "AMPLITUDE-POWER" FORCED TRACKING MODE (first & second TAB)

To be able to operate certain ultrasonic load in "<u>AMPLITUDE-POWER" TRACKING MODE</u>, "<u>Tracking</u>" button is pressed (activated) and/or "<u>Phase</u>" is set to "O". This kind of operating regime regulation can be applied when ultrasonic load is composed of big number of ultrasonic transducers operating in parallel connection (such as ultrasonic load is very complex. In such cases, a phase difference between load current and load voltage is not significant or not visible (or permanently fluctuating and load has very complex, multi-resonant impedance characteristic/s). In such <u>Tracking mode</u> the generator is regulating the <u>power which numerically corresponds to</u> the same amplitude (i.e. when 60% amplitude is set, maximal regulated average power will also be 60% of nominal power of the generator). This kind of <u>AMPLITUDE-POWER</u> level control is internally realized by increasing the actual operating frequency from a minimal stating frequency in the window of selected frequency "<u>Span</u>", on the way to dynamically maintain the set value of **Power**. Amplitude corresponds to an average, mechanical peak-to-peak oscillating interval of the transducer/s (expressed in relative percentage units from 0% to 100%). Software <u>Scanning</u> is not used in this mode (third TAB), but it can be used on the same way as explained for FORCED mode under A).

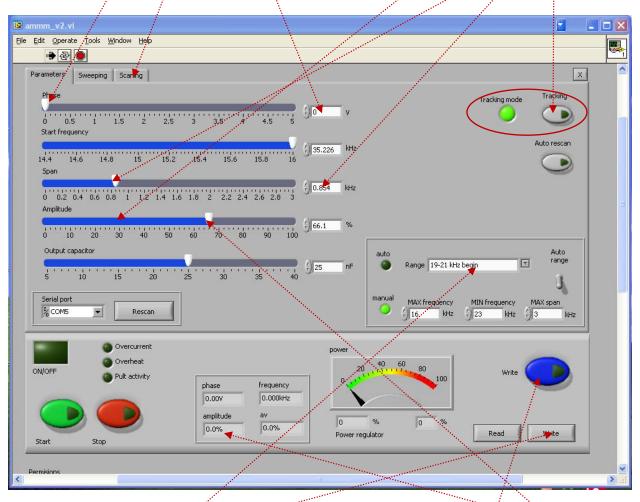

**"Tracking"** button is pressed (activated) and/or **"Phase"** is set to "0". Everything else can be adjusted until optimal operating conditions are reached. Select proper frequency Span, which is producing expected <u>Amplitude.</u> Select proper frequency <u>Range</u>. Select proper <u>capacitive matching (first TAB)</u>. <u>Save/Write</u> inside of the generator memory. <u>Save/Write</u> settings as any computer file. <u>See about safe operating frequency-phase scanning under C)</u>.

## <u>C) "FREQUENCY-PHASE" RESONANT OPERATING MODE</u> (first & third TAB)

are all resonant modes when ultrasonic loads are well tuned to operate on a single, fixed, narrow-banded resonant frequency (<u>continuous</u> frequency mode), like welding converters and tuned-probe liquids processing converters). In this mode, <u>frequency sweeping (of any kind)</u> is not used (second TAB). Most of ultrasonic piezoelectric converters (and generators) are operating in a fixed frequency mode, either on parallel, f-p, or series f-s, resonant frequency. AMMM generators in a "<u>frequency-phase" operating mode</u> are operating between series and parallel resonant frequency), this way combining advantages of series and parallel resonance regimes while keeping output oscillating, <u>mechanical amplitude</u> constant (on a selected level).

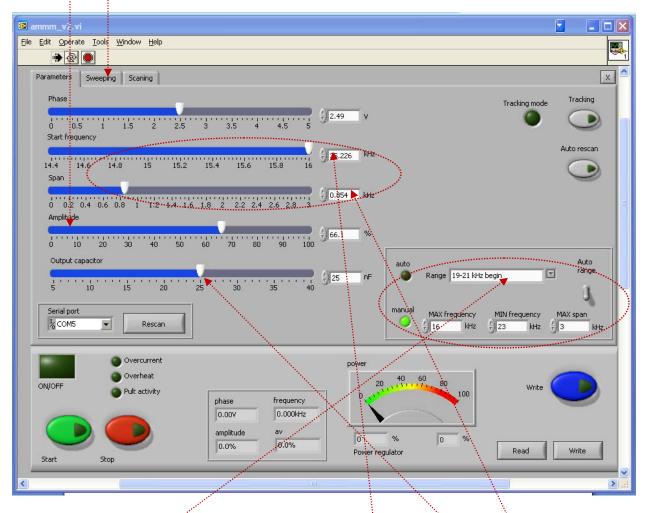

Before analyzing/scanning and using **frequency-phase operating mode**, select proper operating **frequency range**, which corresponds to a known operating frequency range of ultrasonic transducer (or load)? Also calculate and select proper **Output capacitor**, before making any scanning and testing. Select initial, upper **Start frequency** and <u>frequency **Span**</u> to

cover little bit larger frequency zone around series and parallel resonant frequency of the applied ultrasonic load.

# Frequency sweeping (of any kind) is not used (second TAB) in "Frequency-Phase" operating mode.

| ammm_v2.vi                                       | ****                                             |                                  |
|--------------------------------------------------|--------------------------------------------------|----------------------------------|
| File Edit Operate Tools Window Help              | er er er er er er er er er er er er er e         |                                  |
|                                                  |                                                  |                                  |
| Parameters Sweeping Scaning                      |                                                  | x 🌥                              |
| РУМ                                              |                                                  | FSWM frequency                   |
| 40 50 60 70 80 90<br>Sweeping                    | 100                                              | 0 200 400 600 800 1000           |
| Sweeping<br>0 дн1 0.2 0.3 0.4 0.5 0.6 0.7 0.8 0. | UTITE TO NIZ                                     | 1 2 4 6 8 10 12 14 16 18 20      |
| Sweeping frequency                               |                                                  | FSWM ratio                       |
| 0 10 20 30 40 50 60 70 80 90                     | 0 100                                            | 0 10 20 30 40 50 60 70 80 90 100 |
| 9mopthing<br>0 10 20 30 40 50 60 70 80 90        | 40 ru                                            |                                  |
| 0 10 20 30 40 50 60 70 80 90                     |                                                  |                                  |
|                                                  |                                                  |                                  |
|                                                  |                                                  | Mode Continuous                  |
| Overcurrent                                      |                                                  |                                  |
| ON/OFF Overheat                                  | -                                                | 20 40 60 80 Write                |
|                                                  | nase frequency<br>1,00V 0.000kHz<br>Inplitude av |                                  |
|                                                  | 0.0%                                             | 0 % 0 % Read Write               |
|                                                  | 101                                              |                                  |
|                                                  | 100                                              |                                  |

**Elliptically encircled setting zones** (of LabVIEW software ammm.exe) are not used in a resonant "**frequency-phase**" tracking mode. <u>Save/Write</u> inside of the generator memory (last operating or last settings situation). <u>Save/Write</u> settings as for any computer file.

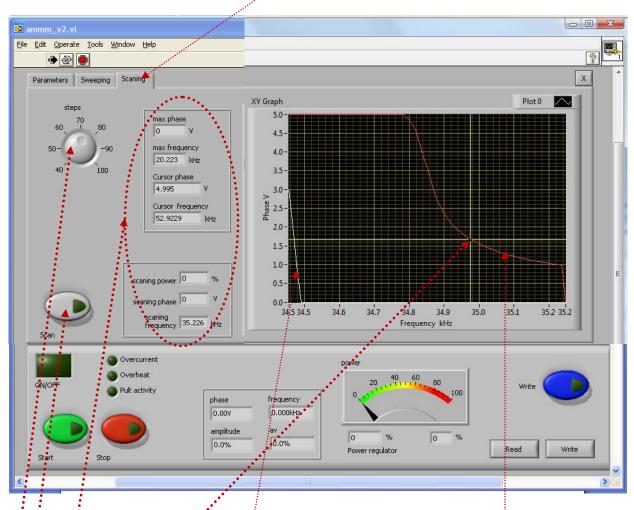

## Scanning (=) "Frequency-Phase" measurements TAB

<u>Steps</u>: Number of measured or scanning points (max. 100).

Numerical indicators: All numerically visible values correspond to what we see on the right side screen.

Max. phase: Extreme, measured phase (upper phase value). Phase (=) red color curve

Max. frequency: This is the frequency which corresponds to Max. phase value (in reality this is parallel resonant frequency).

<u>Cursors</u>: Can be visualized and moved/dragged by mouse on the right side, scanning screen.

**<u>Scan</u>**: By pressing this button, phase-frequency scanning is activated. In order to find optimal operating frequency range (Span), it is necessary to apply LabVIEW software scanning (right side of the software screen). When applying software scanning it is very important that ultrasonic load is operating in air (being not loaded).

#### Generator input current: (=) white color curve

## Low Power Scanning or "Frequency-Phase" measuring

**mode** is the safe-operating, low-power frequency scanning of ultrasonic load (Ultrasonic converter + booster + sonotrode + etc.), where the scanning display would visualize the phase difference versus frequency between a load current and load voltage (<u>red color curve</u>), and input DC generator current (white color curve). Such frequency scanning is realized using the LabView software (ammm.exe) supplied with ultrasonic generator). In order to make scanning, personal computer with installed Lab View software should be connected to ultrasonic generator trough RS485 interface. When applying software scanning (or frequency-phase tracking) it is very important that ultrasonic load is operating in air (being not loaded).

Initially (first safe-operating, low power frequency scanning) should be selected to cover only the expected operating frequency range of ultrasonic system.

In here-described scanning, frequency is smoothly changing towards lower values, starting from f-start and finalizing scanning at the frequency which is equal to f-start – **Span**. Span is the frequency interval we select as a frequency-capture range (in Lab View Software).

For instance, if ultrasonic system consists of: 20 kHz ultrasonic converter + 20 kHz booster + 20 kHz sonotrode (where not all of them are exactly tuned to operate on 20 kHz, or to have single operating frequency of 20 kHz), we know that we should expect the resulting, central operating frequency of such system to be somewhere close to 20 kHz, and consequently, we could select the scanning frequency range to be between 20 and 21 kHz (meaning f-start = 21 kHz, and **Span** = 1 kHz). Of course, another relevant example could be to select such frequency scanning between 19.5 kHz and 20.5 kHz (meaning: f-start = 20.5 kHz, Span = 1 kHz). Later (during scanning), the Lab View software will search and find real, average operating frequency somewhere inside of the area covered by scanning).

When/where generator input DC current (during such scanning) is reaching certain relative maximum (at certain frequency, close to f-parallel = parallel resonant frequency), this is indicating that ultrasonic load is also consuming certain power, and/or increasing its oscillating activity. This is the reason why we are taking such DC current maximum as the (upper) reference point for frequency scanning. In reality, this is also related to impedance curve of ultrasonic system under testing, since empirically we know that central operating frequency of a stable operating regime of ultrasonic system (in AMMM regime, under wideband frequency sweeping) should be below parallel resonance frequency when the input DC current is first time reaching its maximum. This is also the reason to select an initial f-start just below (or at frequency) where DC current is reaching maximum, and where the phase-difference function has its minimum (with a tendency to grow towards lower frequencies, because transducer impedance is in the same time decreasing).

In the next step (next safe-operating frequency scanning) we should select new (shorter) value for Span to cover only the closest part of the phase-curve (red color), which is showing the part of phase-difference curve starting from certain minimal value until its first maximal value (below the frequency where input, DC generator current is maximal; - see the picture below). New f-start will be again at the point where the phase curve is minimal (meaning closer to parallel resonance).

This way, we will visualize mentioned part of the phase difference curve on a larger display, and we will be able to estimate the frequency which is in the middle of that frequency interval, and which is approximately equal: f-start – 0.5(**Span**). Later, real AMMM operating frequency regime (under automatic regulation found by internally implemented hardware and software) will find its average or central

operating frequency (inside of the new Span interval) and we will be able to perform/set large frequency sweeping around that frequency (in both directions).

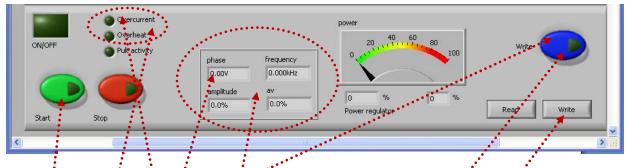

After successfully finalizing scanning (in some cases by repeating scanning and adjusting frequency intervals several times) when optimal operating frequency-capture zone is selected we need to <u>Write</u> (memorize) such settings (in the generator internal memory) by pressing the <u>blue Write button</u>:

Now it is absolutely necessary to set the **optimal (starting) phase value** (which should be automatically regulated) on the First TAB (and press **blue Write button**).

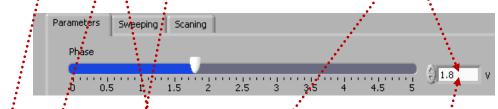

We can test the selected, resonant operating frequency range by pressing <u>green color Start</u> <u>button</u>. First time activation of the <u>Start button</u> will produce short/fast control scanning of the operating zone of ultrasonic load and compare it with already memorized scanning results which are inside of the generator memory. If results of such short <u>test scan</u> are acceptable, <u>no error</u> <u>message will be generated</u> and generator can be considered as READY for regular, high power operating regime. We can <u>Wrife</u> computer file which will save all AMMM generator settings.

Next time, in case of <u>overcurrent detection</u>, if we press the <u>green Start button</u>, AMMM generator will start operating in low power TEST operating mode in order to find new resonant operating point, and generator will automatically stop.

Significant diagnostic indicator field (which is not-editable), showing automatically regulated operating regime of AMMM generator with parameters that are related to automatic regulation of phase and amplitude (with closed feedback loops regulations).

**<u>phase</u>**: Detected voltage which corresponds to operating and regulated <u>phase</u> point (between 0 and 5 V; 0 V = 0° phase, 5 V = Max-phase = 90°. Actual operating <u>phase</u> should be automatically regulated and (in case of properly selected operating regime, and properly made settings) should be almost equal to <u>setting phase value on the fist TAB</u> meaning that automatic phase regulation is operating properly. If not, we need to find new working

regime. Phase set point, start frequency and frequency Span can be later slightly changed in real time, during ultrasonic generator operating high power, until we reach desired operating amplitude regulation, while still keeping automatic phase regulation. These are very important and very useful options.

frequency: Actual operating frequency which corresponds to controlled phase.

**amplitude**: This is very particular amplitude regulator, which is starting to regulate amplitude from certain (minimal) threshold point (which is specific for every ultrasonic load). Below that amplitude threshold point there is no automatic amplitude regulation (amplitude is too small to be regulated). Starting from the amplitude threshold AMMM generator is making automatic amplitude regulation (percentage-wise), which should be almost equal to set point level of **amplitude given on-the first TAB settings**.

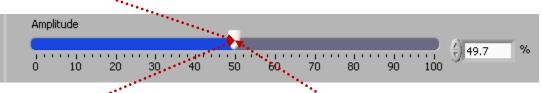

If mechanical (ultrasonic) load starts consuming power which numerically corresponds to the <u>percentage of the amplitude set point</u>, generator will start regulating power instead of regulating amplitude, but using the same numerical value <u>of the amplitude</u>. Example: If the set point of amplitude is 50%, generator will regulate amplitude on 50% in the power range from 0% to 50%. If consuming power will increase (over 50%), generator will start regulating only the power taking 50% as the nominal generator power or set point for power (and amplitude will automatically decrease, giving priority to the power regulation). If the consumed power will drop below 50%, amplitude regulation will automatically become dominant regulating process, and amplitude will be regulated on 50%.

<u>Power regulator (%)</u>: Is the actuator value of the automatic (closed loop regulator) <u>for</u> <u>amplitude and/or power</u>. This is real time indicator. Ideal situation is for power regulator is to be close to the set point of amplitude (and/or power).

<u>av (%)</u>: Is the actuator value of the automatic (closed loop regulator) for <u>phase</u>. This is real time indicator. Ideal situation is that <u>av</u> is close to 50%, meaning to be somewhere around the <u>middle-area of Span</u>.

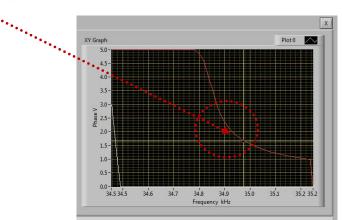

If "**av**" is showing **0** (zero value) this means that starting frequency (f-start) is selected too low. Change f-start and place it slightly higher compared to the value selected before.

If "**av**" is closer to maximal values, either starting frequency is selected too high, or "**Span**" value is not large enough. Change f-start and **Span** value, until getting **av** between 30% and 50%.

Later, after scanning and proper operating regime is found (when proper f-start is found); sweeping parameters and power level can be readjusted (if necessary). <u>Phase set point, start</u> <u>frequency and frequency Span can be later slightly changed in real time, during ultrasonic</u> <u>generator operating high power, until we reach desired operating amplitude regulation, while still</u> <u>keeping automatic phase regulation. These are very important and very useful options.</u>

The generator has an automatic "frequency tuning" inside the frequency capture range (see the explanation that follows). The <u>frequency capture range</u> can be set by "**Span**" parameter from 0 to 1 kHz (below the start frequency, towards lower frequencies: f-capture = f-start - Span). If we set Span = 0, generator will not search for optimal operating frequency between Series and Parallel resonances (and generator will operate in a relatively fixed and **forced**, non-resonant, not automatically controlled oscillating regime, with fixed and forced frequency sweeping, regardless of impedance characteristics and natural resonant frequencies). In such situations, we can set start frequency anywhere we like (no automatic regulation).

The operating resonant frequency of ultrasonic system must be found in advance (before operating the system full power), performing initial low power scan-testing with the generator LabVIEW software. This frequency will be found somewhere below the frequency where scanned generator current is maximal, and where the scanned phase function is smoothly rising from its minimal value towards its maximum, when in the same time, the frequency is going towards lower frequencies). The frequency area which is covered (by this type of regulation) depends on the device type (it is impedance-characteristic dependent: f-capture = f-start - Span).

**Frequency-capture** range should be found when generator is performing the safe-operating, low-power frequency scanning of ultrasonic load (Ultrasonic converter + booster + sonotrode + sonotrode-tool), where the scanning display (LabVIEW software) would visualize the phase difference between a load current and load voltage versus frequency (red color curve), and input DC generator current (white color curve), which is the outgoing current from the PFC block, or from DC rectifier. Such low-power frequency scanning is realized using the LabVIEW software supplied with ultrasonic generator). In order to make scanning, personal computer with installed Lab View software should be connected to ultrasonic generator trough RS485 interface as explained before.

Initially (first safe-operating, low-power frequency scanning) should be selected to cover only the expected operating frequency range of ultrasonic system (**Span**).

Initial Start frequency and **Span** can be adjusted on the left side of the software screen (see the picture below).

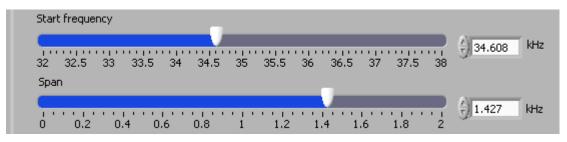

In here-described scanning, frequency is smoothly changing towards lower values, starting from f-start and finalizing scanning at the frequency which is equal to f-start – Span. **Span** is the frequency interval we select as a frequency-capture range (in LabVIEW Software).

For instance, if ultrasonic system consists of: 20 kHz ultrasonic converter + 20 kHz booster + 20 kHz sonotrode + 20 kHz sonotrode-tool (where not all of them are exactly tuned to operate on 20 kHz, or to have single operating frequency of 20 kHz), we know that we should expect the resulting, central operating frequency of a sonotrode-tool to be somewhere close to 20 kHz, and consequently, we could select the initial scanning frequency range to be between 20 and 21 kHz (meaning f-start = 21 kHz, and Span = 1 kHz). Of course, another relevant example could be to select such frequency scanning between 19.5 kHz and 20.5 kHz (meaning: f-start = 20.5 kHz, Span = 1 kHz).

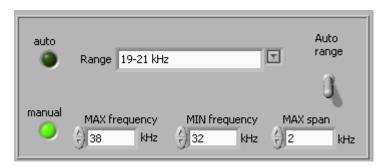

Later (during scanning), the Lab View software will draw the Phase and Current characteristics (versus frequency) inside of the area covered by scanning (by **Span**).

On the lower left side of third scan TAB, there is the <u>Scan</u> button, which is activating the safe-operating, low power ultrasonic load scanning (kind of load impedance scanning). Before Scan is activated, it is important to select scanning frequency resolution (number of <u>steps</u>), which is selectable from 40 to 100. See Scan and <u>steps</u> positions on the picture, below.

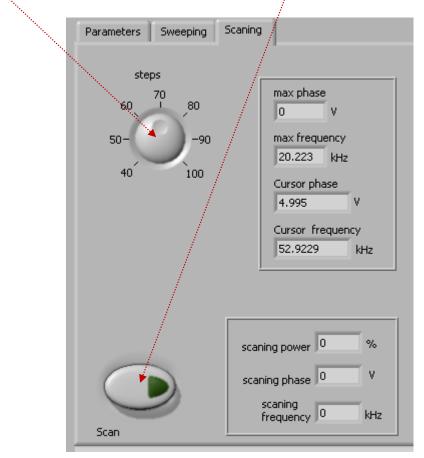

After certain time scanning will stop and on the upper right corner of the user-software interface we will see the plots of scanned phase (red color curve) and input generator current (white color curve). The scanning screen is presented on the picture below.

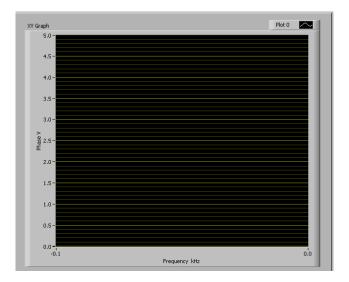

When/where generator input DC current (during such scanning) is reaching certain relative maximum (at certain frequency), this is indicating that ultrasonic load is also consuming certain power, and/or increasing its oscillating activity. This is the reason why we are taking such DC current maximum as the (upper) reference point for frequency scanning. In reality, this is also related to impedance curve of ultrasonic system under testing, since empirically we know that central operating frequency of a stable operating regime of ultrasonic system (in AMMM regime, under wideband frequency sweeping) should be just below the frequency when the input DC current is reaching its maximum. This is also the reason to select an initial f-start just below where DC current is reaching maximum, and where the phase-difference function has its minimum (with a tendency to grow towards lower frequencies, with negative slope).

In the next step (next safe-operating frequency scanning) we should select new (shorter) value for **Span** to cover only the closest part of the phase-curve (red color), which is showing the part of phase-difference curve starting from certain minimal value until its first maximal value (below the frequency where input, DC generator current is maximal; - see the picture below). New f-start will be again at the point where the phase curve is minimal.

This way, we will visualize (zoom) mentioned part of the phase difference curve on a larger display, and we will be able to estimate the frequency which is in the middle of that frequency interval, and which is approximately equal: f-start -0.5(Span). Later, real AMMM operating frequency regime (under automatic regulation found by internally implemented hardware and software) will find its average or central operating frequency (inside of the new **Span** interval) and later we will be able to perform/set even larger frequency sweeping around that frequency (in both directions). One of examples showing such experimental frequency **Span** determination of the most promising AMMM operating zone is presented on the following pictures.

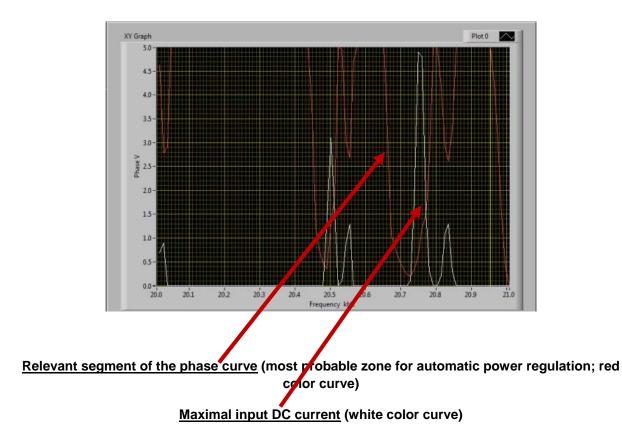

Now we can focus our attention to the same reference area in order to easier select the middle frequency which will be the central or average operating frequency point of such band-limited AMMM regime.

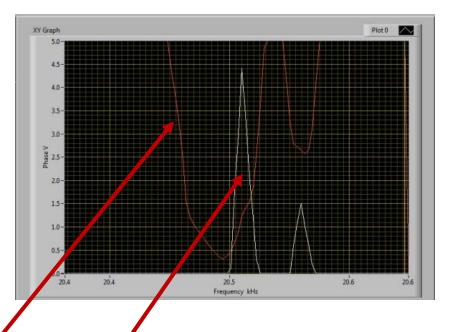

<u>Relevant segment of the phase curve</u> (or most promising zone for automatic power regulation), which will present the frequency capture range of the sweeping AMMM regime.

<u>Maximal input DC current</u> (f-start is below the frequency which corresponds to maximal current, and where the phase curve has its minimum)

- 2. Find proper resonant mode and start frequency f-start by measuring Impedance-Phase-Frequency characteristics using Lab View software (as already explained). Have in mind that initial resonant frequency characteristics will change after certain time, because of ultrasonic oscillations and involved materials aging and stabilization (stress relief, friction between contact surfaces, thermal aging, operating temperature...). Also, resonant frequencies will be very much operating-temperature dependent (converter and sonotrode could heat during operation). Repeat scanning of phase-frequency and input current characteristics after certain time, or in case of noticing problems during ultrasonic oscillations (maybe resonant characteristics are significantly changed and new generator settings should be applied).
- 3. Set the "PHASE" initial value (first bar) in the range from 1.5 to 3V (ideally and preferably to 2.5 V, because maximal phase comparator DC voltage is 5 V; -see the picture below). Do not start the generator until all initial settings are verified and sett to safe (low power and low risk) positions.

| Parameters | Sweeping | Scanin | g |     |                |     |   |     |            |      |   |
|------------|----------|--------|---|-----|----------------|-----|---|-----|------------|------|---|
| Phase      |          |        |   |     |                |     |   |     |            |      |   |
| 0 0.       | <br>5 1  | 1.5    | 2 | 2.5 | · · · · ·<br>3 | 3.5 | 4 | 4.5 | · · ;<br>5 | ÷) o | ۷ |

4. After all initial settings are made, Ultrasonic Generator can be activated (from a PC), and it will start driving ultrasonic converter by pressing **Start** (see the picture below). First press on the **Start** button will find and memorize the proper, **average operating frequency**, which corresponds to the selected **phase-difference** value. Generator will operate low-power, very short time, and stop. In the second activation of the **Start** button, generator will start operating with selected settings (regulating amplitude, phase and frequency).

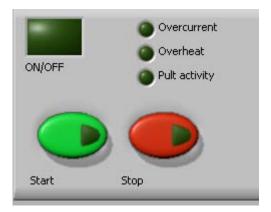

5. After all settings are tested, we can transfer them to the generator internal memory by using the **Write** button (see below). This is very important operation, because all software settings are still virtual, and present only in the LabVIEW software (on a PC screen), until we transfer them to the internal memory of the generator.

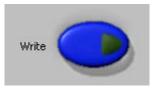

- 6. Generator can be controlled either manually (rotary encoder + LCD) or from a PC (but not in the same time from both of them).
- After starting the generator (ultrasonic converter is operating), if everything is well done, the "av" will show certain phase value. The best is when av phase is between 30% and 50%. This means that the phase regulator is catching and regulating the expected, optimal operating frequency interval.

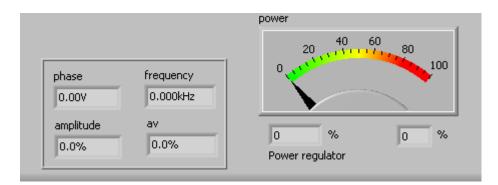

- 8. If "**av**" is showing **0** (zero value) this means that starting frequency (f-start) is selected too low. Change f-start and place it slightly higher compared to the value selected before.
- If "av" is closer to maximal values, either starting frequency is selected too high, or "Span" value is not large enough. Change f-start and Span value, until getting av between 30% and 50%.
- 10. Sweeping (=) periodical, harmonic sweeping; see the picture below). Here it is possible to adjust the depth of linear, harmonic and periodic (low frequency) sweeping around optimal operating, ultrasonic frequency. It is adjustable from 0 to 1 kHz. This way, ultrasonic operating frequency can be periodically and harmonically modulated inside of 1 kHz interval (by Sweeping frequency), depending on selected Sweeping value. The repetition rate of the Sweeping frequency interval is also adjustable between 0 and 100 Hz. In order to avoid sharp and sudden sweeping variations, we can apply Smoothing of the sweeping frequency function.

| PWM<br>40 50 60 70 80 90 100                        | FSWM frequency  |
|-----------------------------------------------------|-----------------|
| Sweeping<br>0 0.1 0.2 0.3 0.4 0.5 0.6 0.7 0.8 0.9 1 | FSWM period     |
| Sweeping frequency                                  | FSWM ratio      |
| Smoothing<br>0 10 20 30 40 50 60 70 80 90 100       |                 |
|                                                     |                 |
|                                                     | Mode Continuous |

100%-smoothing will transform square-shaped rising-edge frequency sweeping into an exponentially-shaped frequency sweeping (time-wise).

**Read – Write** options: After all settings are properly and optimally made, we can save the file with such settings using **Write** button (like saving any PC file). Later, we can simply invite/**Read** one of such files (for a specific load) and AMMM generator will start operating as previously memorized.

Literature: Piezoelectric Transducers Modeling and Characterization (e-book)

## Practical, short RESUME for low power phase-frequency SCANNING:

| amm_v2.vi                                        |                 |
|--------------------------------------------------|-----------------|
| Eichier Édition Exécution Qutils Fenêtre Aide    |                 |
|                                                  |                 |
| Parameters Sweeping Scaning X                    | -               |
| Phase Tracking                                   |                 |
|                                                  |                 |
| 0 0,5 1 1,5 2 2,5 3 3,5 4 4,5 5                  |                 |
| Start frequency Auto rescan                      |                 |
| 20,3 20,35 20,4 20,45 20,5 20,55 20,6 4Hz        |                 |
| Span                                             |                 |
|                                                  |                 |
| 0 0,05 0,1 0,15 0,2 0,25 0,3                     |                 |
| Amplitude                                        |                 |
| 0 10 20 30 40 50 60 70 80 90 100                 |                 |
| Output capacitor Auto                            |                 |
| 40 nF 🖉 Range 19-21 kHz 🗹 range                  |                 |
| 5 10 15 20 25 30 35 40                           | _               |
| Serial port MAX frequency MIN frequency MAX span |                 |
| COM4 Rescan 20,6 kHz 20,3 kHz 0,3 kHz            |                 |
|                                                  |                 |
| Divercurrent power                               |                 |
| Overheat 40 60 m                                 |                 |
| Pult activity 100                                |                 |
| phase frequency<br>0,00V 20,447kHz               |                 |
|                                                  |                 |
| amplitude av 0 % 0 %                             |                 |
| Start Stop Power regulator Read Write            |                 |
|                                                  | ~               |
|                                                  | >               |
| 🐉 démarrer 🛛 🤨 🐚 🖾 🖮 🦈 👝 amm 🛛 😰 ammv2.vi        | <b> Ø</b> 11:26 |

## First TAB: Initial Software Preparation for SCANNING

# Settings for low power Phase-Frequency Scanning

## (safe operating regime;-make settings on the first and second tab):

All of settings are manual

- 1. Select proper frequency range. Use <u>**auto range**</u> if applicable. If transducer has some other operating frequency interval (not present on auto range), we need to use <u>**manual**</u> settings for  $f_{min}$  and  $f_{max}$ .
- 2. Set/write proper **Span = frequency interval** =  $f_{max} f_{min}$ . Write the number either on **manual window** or directly on the **Span window**.
- 3. Set initial **Phase** for scanning to 2,5 (manually).
- 4. Set <u>Start frequency</u> (manually), on  $f_{max.}$  (this will be maximal scanning frequency). Use the mouse and move cursor to maximal point on the right side where is  $f_{max.}$ .
- 5. Set <u>Span</u> (manually) to maximum  $(=f_{max} f_{min})$ . Use the mouse and move the cursor to maximal Span point on the right side.
- Set <u>Amplitude</u> to 0 (= internally software is forcing certain minimal amplitude... about 10%).
- 7. Keep Output capacitor on proper value (calculate which capacitor corresponds to certain transducer and certain frequency range; -use Excel macro for calculation).
- 8. Apply Write Blue Button (data memorized inside the generator) every time after new setting is made.

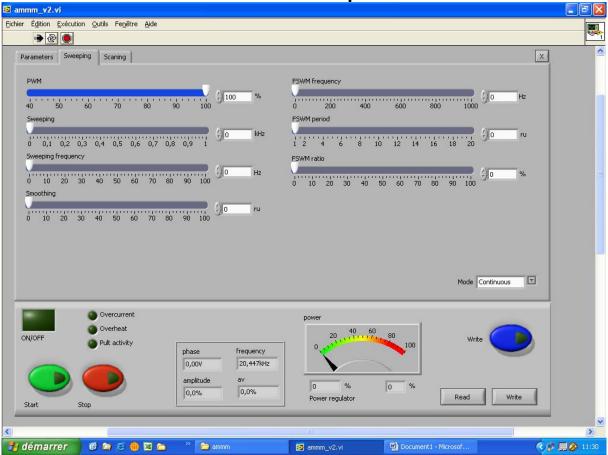

## Second TAB: Initial Software Preparation for SCANNING

- 1. Select Mode: Continuous (necessary for frequency scanning).
- 2. Set all other parameters to 0, except PWM
- 3. Keep PWM on 100%.
- 9. Apply Write Blue Button (data memorized inside the generator) every time after new setting is made.

## Third TAB: Low Power Phase-Frequency Scanning

- This is only diagnostic/testing safe operating mode to find/see safe operating frequency window. Avoid high current zones (white colour curve). Take only the area between high current peaks. Take frequency interval where input current has very low levels (white colour curve).
- 2. Select new  $f_{min.}$  and  $f_{max.}$  on the first tab (which is completely avoiding high current zones).
- 3. If <u>Phase</u> function (red colour curve) between  $f_{min.}$  and  $f_{max.}$  is irregular, flat, close to zero or has to low values (around 1 and below), such transducer can operate well only in a FORCED frequency mode.
- 4. If **Phase** function is linear, smooth, simple, almost symmetric line with negative slope (between 0 and 5 v), select the phase value that is in the middle point of such linear area. Such transducer can operate in a continuous, resonance-tracking (almost fixed frequency) mode.
- 5. Apply Write Blue Button (data memorized inside the generator) every time after new setting is made.
- 6. Generally (in most of cases) apply initial Scanning when ultrasonic system is in no-load (= Air load) conditions. This is always valid for transducers and ultrasonic loads operating in a <u>continuous, resonance-tracking mode</u>. Results found for no-load conditions will be later applied for real operating (under loading) in a <u>continuous, resonance-tracking mode</u>. For such mode, we will not make scanning under loading (frequency window found in no-load conditions will be equal to the real operating frequency window under loading).
- 7. If we find that certain ultrasonic system should operate only in a <u>FORCED mode</u>, in such cases we can first apply <u>no-load scanning</u> and then <u>scanning under loading</u> (when we will find different safe operating frequency windows). In most of such cases, relevant results will be related to frequency window found with scanning under ultrasonic loading. Do not forget later (in a high power operating regime) to apply <u>periodic</u> or <u>AMMM</u> mode.

Literature: Piezoelectric Transducers Modeling and Characterization (e-book)

# **EXTREMELY IMPORTANT**

The most important (unavoidable, ultimate objective) for resonance or frequency-phase tracking modes is to achieve stable, automatic, real time phase and amplitude regulation when transducer is loaded (and operating on a sufficiently high power, above the critical power threshold).

To recognize that we realized such operating regime we should compare:

- a) **Phase set point value** with the actual, real-time **regulated phase value** and the numbers in both windows should be almost the same.
- b) <u>Amplitude set point value</u> with the actual, real-time <u>regulated amplitude value</u> and the <u>numbers in both windows should be almost the same</u>.

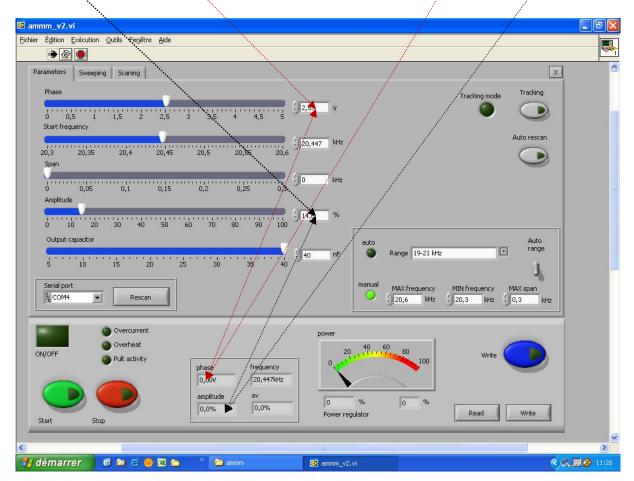

To achieve described automatic tracking the Phase set point, start frequency and frequency Span can be slightly readjusted in real time, during ultrasonic generator operating high power, until we reach desired operating amplitude regulation, while still keeping automatic phase regulation. These are very important and very useful options.

# D) MIXED MODE

is the combination of FREQUENCY-PHASE RESONANT TRACKING MODE and FORCED **MODE** until certain level, as much ultrasonic load is able to accept and still operate smoothly and safely (without excessively generating heat dissipation and strange clipping and low In MIXED MODE dominant operating regime and regulation is the frequency noise). **RESONANT FREQUENCY-PHASE TRACKING MODE**, and **FORCED MODE** regulations are only slightly applied. Sonotrodes and ultrasonic loads which are specifically designed and well tuned to resonate on a fixed frequency are not easily (or not at all) accepting MIXED MODE. In order to use MIXED MODE, first make all settings and adjustments as for pure RESONANT FREQUENCY-PHASE TRACKING MODE (no load conditions, operating in air) and then try to apply (as much as reasonable and possible, depending on ultrasonic load bandwidth) certain level of frequency modulations (such as Sweeping, Smoothing, FSWM...), like in a FORCED Every ultrasonic transducer is able to accept certain frequency sweeping (but MODE. sometimes sweeping intervals will be very short: for instance 1 to 5 Hz in cases of high mechanical quality factors of well tuned ultrasonic loads).

Phase set point, start frequency and frequency Span can be later slightly changed in real time, during ultrasonic generator operating high power, until we reach desired operating amplitude regulation, while still keeping automatic phase regulation. These are very important and very useful options.

**Read – Write** options: After all settings are properly and optimally made and tested, we can save the file with such settings using **Write** button (like saving any PC file). Later, we can simply invite/**Read** one of such files (for a specific load) and AMMM generator will start operating as previously memorized.

| rea | d serial port | Read | Write | scaning power | scaning phase | scaning frequency |
|-----|---------------|------|-------|---------------|---------------|-------------------|
|     |               |      |       |               |               |                   |

Do not forget to activate cooling on ultrasonic converter (if operating in heavy duty conditions).

Monitor operating temperature on all oscillating parts (converter, booster, sonotrode) and if temperature is non-uniformly distributed and significantly increasing in certain zones, stop the generator and find reasons causing temperature rising (apply refastening, new scanning...).

Literature: Piezoelectric Transducers Modeling and Characterization (e-book)

# **ONLY FOR EXPERTS AND TRAINED BY MPI**

Our ultrasonic power supplies, beside software settings, can also be internally adjusted to operate number of different ultrasonic transducers. For instance, if ultrasonic transducer has certain low or high, maximal, safe operating voltage (on piezoceramics), output generator voltage should be, and can be changed internally by selecting proper jumpers. In addition, internal compensating inductance could have different values, selectable by jumpers, in cases when effective, static capacitance of certain transducer is too low or too high (not covered by factory default settings).

We are not suggesting to our clients to play with such options, except if they are trained by MPI, and already well experienced in Ultrasonics R&D. They can get such training from MPI, and they anyway need to have specific test and measurement equipment (such as: an Oscilloscope with differential, floating inputs with amplitude gain from 1 to 1000 in order to measure low and very high RMS voltage, Impedance analyzer, R-L-C meter etc...).

See such jumpers' adjustable situations on the next three pages.

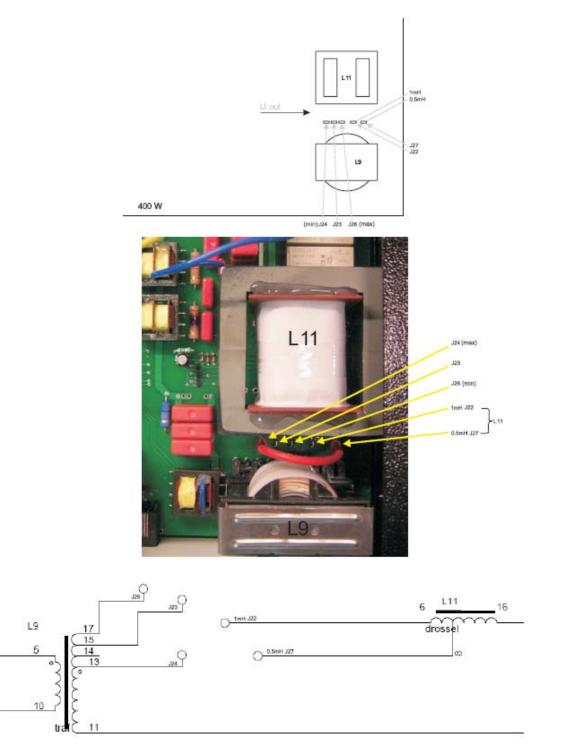

#### Internal output voltage and inductive compensation jumpers for 400 W generators

#### Internal output voltage and inductive compensation jumpers for 1kW generators

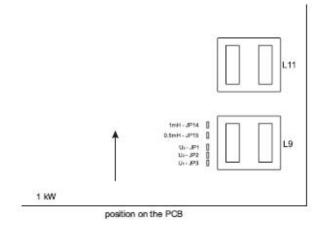

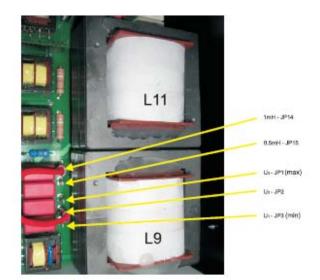

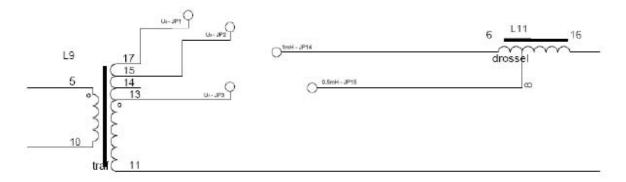

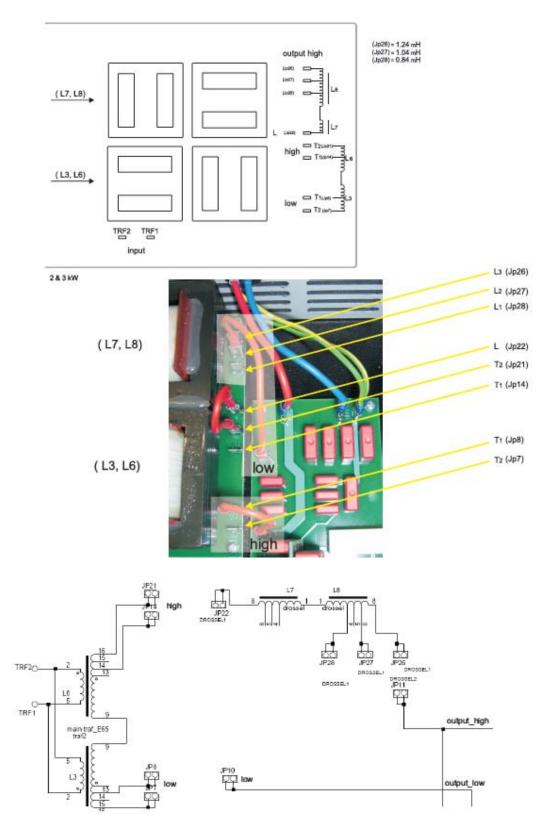

#### Internal output voltage and inductive compensation jumpers for 2 & 3 kW generators

# **SAFETY INSTRUCTIONS**

Before starting up your device, please read the following instructions carefully, both for your own safety and for the safety of the device.

Keep this manual where it can be readily accessed by all systems users.

#### Installation is to be carried out by qualified technical personnel only!

The ultrasonic generator is to be operated by properly trained personnel only!

Due to the way it operates, **additional** safety measures must be taken if the device is to be used in areas posing an explosion risk.

The electromagnetic compatibility corresponds to the standards and regulations listed in the specifications.

All necessary settings were either made in the factory or are described in this handbook.

However, should problems occur on start-up, please do not make any prohibited adjustments to the device, as this would endanger your warranty rights. If in doubt, please contact our technical service staff.

Please contact our technical service if you have any doubts or questions.

Work inside the device may only be carried out to the extent described and, as with the electrical connection, should only be performed by skilled personnel. When performing such work, the ultrasonic generator must be completely disconnected from the mains (unplug the mains connection).

Inputs or outputs that are used for controlling or monitoring purposes should be twisted and shielded.

The device must not be in close proximity to electrically charged components or cables.

The shielding should be connected to the generator's earth on one side of the generator.

Attention: All connections for the signal or control lines are in galvanic connection with the generator.

Always observe any warnings or instructions given on the device itself.

The device must always be disconnected from the mains before cleaning or when installing/uninstalling an option.

Do not use liquid cleaners or sprays. Only use a damp cloth.

The platform for the device must be sufficiently stable, as the device being jolted or falling could cause severe damage.

Ensure that the power supply specifications given on the device are met.

Only those transducers which have the correct frequency, power output and dimensions may be used with this generator.

HF cables from the generator to the transducer as well as mains cables to the generator may not be rolled up if they are too long. Instead, they must be shortened to the required length due to the risk of overheating.

With the exception of the permitted tasks listed in the handbook, you should never attempt to repair or modify the device yourself.

In the following cases, you should disconnect the device from the mains and contact a qualified service engineer:

- If the mains cable or plug is damaged
- If liquid has penetrated into the device
- If the device has fallen over or the housing is damaged
- If the device displays noticeably different behavior than standard operation

ATTENTION: Repairs and modifications may only be carried out by competent, skilled personnel.

# ERROR MESSAGES AND TROUBLESHOOTING

The following error messages may appear in the display:

#### **"OC" OVERCURRENT**

The electronic over-current fuse has detected an error

- **Possible causes:** Transducer is defective
  - Power supply or plug is defective

**Remedy:** • Unscrew the transducer connection on the housing

- Switch on the generator without the transducer connected

a) Error message still displayed:

Generator is defective

b) Error message no longer displayed:

Check the transducer and power supply

#### "OH" OVERHEATING

The electronic overheating fuse has detected an error

- **Possible causes:** Not enough space around the generator.
  - Working surroundings are too hot

## **MAINTENANCE**

The ultrasonic generator does not need special maintenance.

Dust and dirt should be removed regularly using a damp cloth.

ATTENTION:

- N: Do not use aggressive cleaning solvents!
  - Not suitable for ultrasonic cleaning!

# WARRANTY

The length and coverage of the warranty can be found in the terms of delivery as part of the general terms and conditions (valid at the time of purchase) or in the sales contract / order confirmation, should any special agreements have been made.

#### The following cases are not covered by warranty:

- Damage caused by inappropriate operation
- The device not being used for its intended purpose
- Inappropriate alterations or modifications made without prior authorization from the manufacturer
- Damage caused by extreme circumstances, such as knocks, falling over, moisture and dirt
- Insufficiently qualified operating staff
- Non-compliance with current safety and accident-prevention regulations
- Damage resulting from modifications made to the operating instructions

# SERVICE HOTLINE

Should you still have questions after reading through the operating instructions thoroughly, please feel free to call our service hotline.

Please have the following information ready to help us answer your questions quickly.

Device type, serial number (the serial number is on the backside of the generator)

# **SPARE PARTS**

We can only deliver spare parts and accessories if you order them specifically.

Literature: Piezoelectric Transducers Modeling and Characterization (e-book)